Imprimante HP Designjet L65500 Guide de maintenance et de dépannage (deuxième édition).

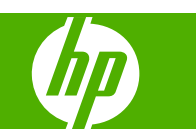

#### **Informations légales**

© 2009 Hewlett-Packard Development Company, L.P.

Les informations contenues dans ce document sont susceptibles d'être modifiées sans préavis.

Les seules garanties couvrant les produits et les services HP sont celles stipulées de façon explicite dans les déclarations de garantie accompagnant ces produits et services. Rien dans le présent document ne peut être considéré comme constituant une garantie supplémentaire. HP n'est en aucun cas responsable des éventuelles omissions ou erreurs d'ordre technique ou éditorial contenues dans le présent document.

#### **Marques commerciales**

Microsoft® et Windows® sont des marques déposées de Microsoft Corporation.

# **Sommaire**

#### 1 Mesures de sécurité

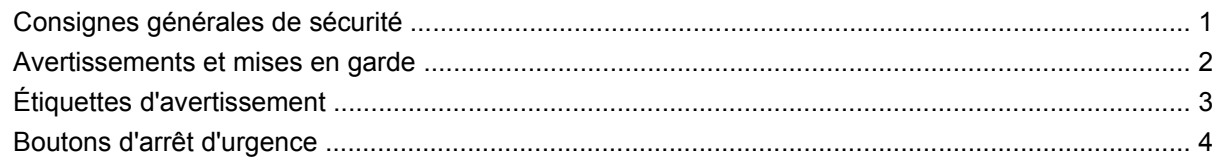

#### 2 Etat de l'imprimante

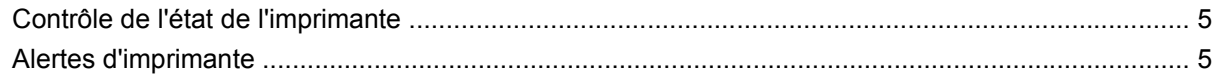

#### 3 Calibrage de l'imprimante

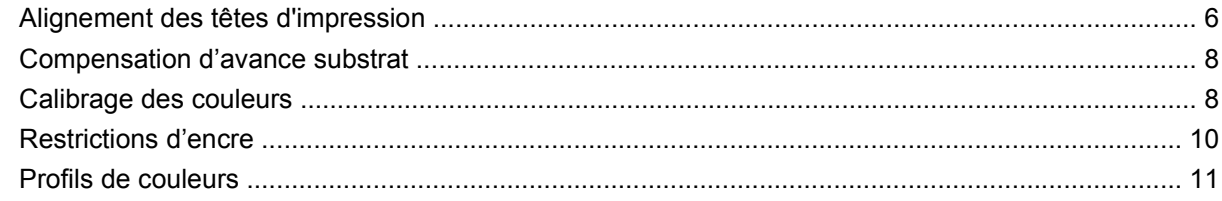

#### 4 Maintenance du matériel

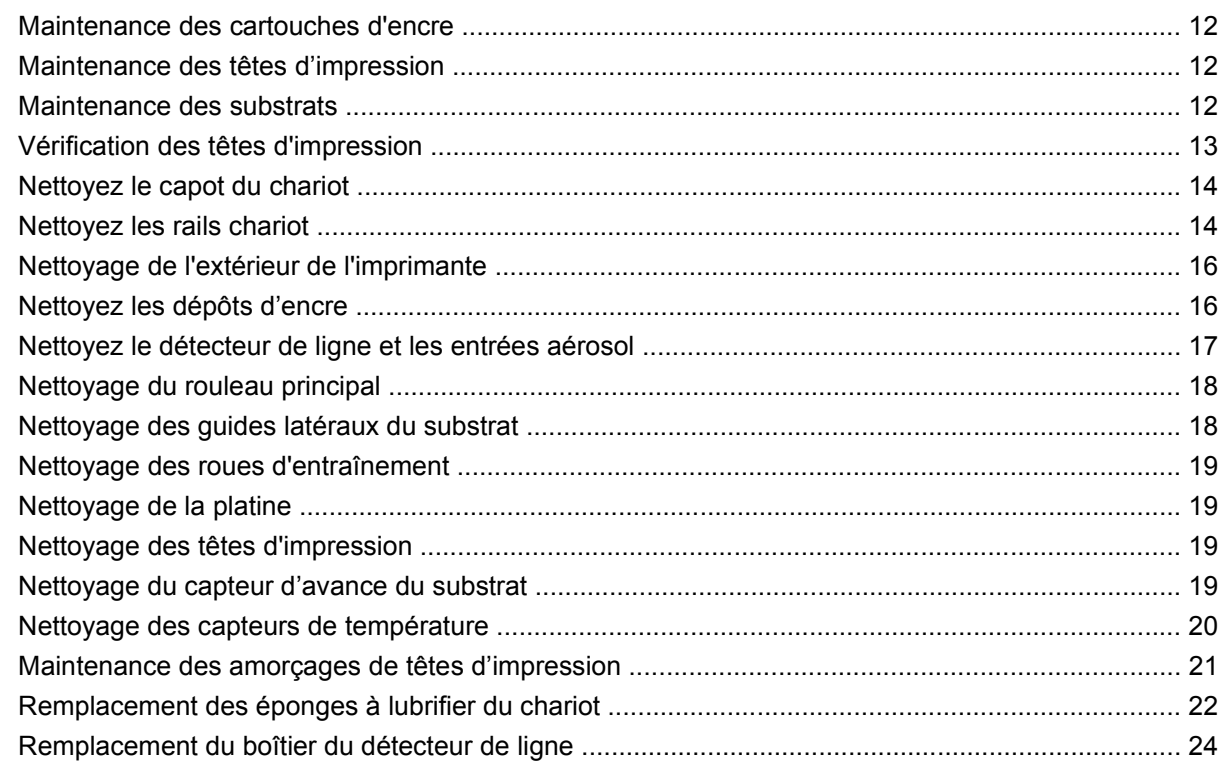

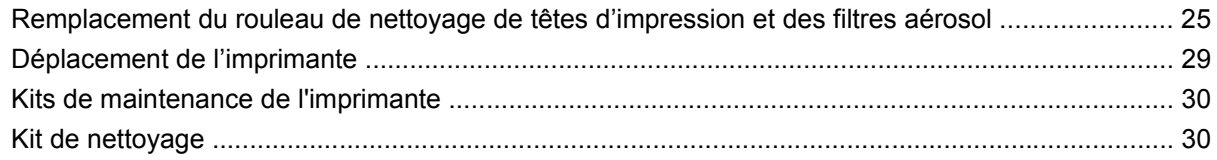

#### **[5 Maintenance du logiciel](#page-36-0)**

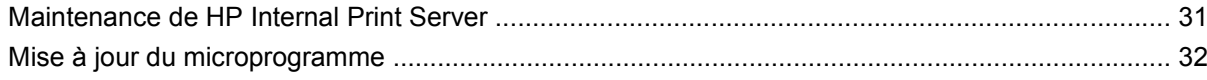

#### **[6 Résolution des problèmes de substrat](#page-38-0)**

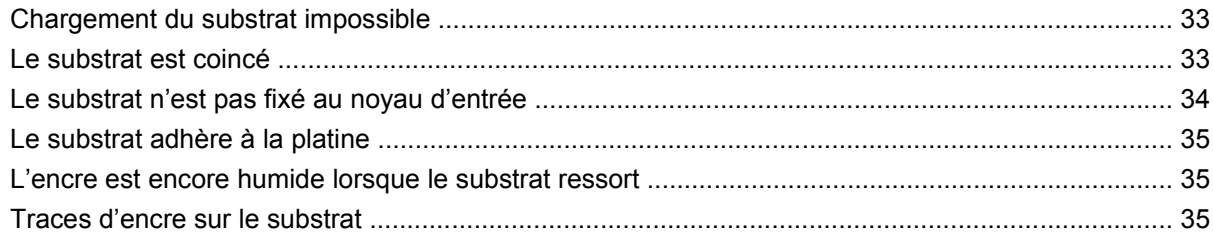

#### **[7 Résolution des problèmes de qualité d'impression](#page-41-0)**

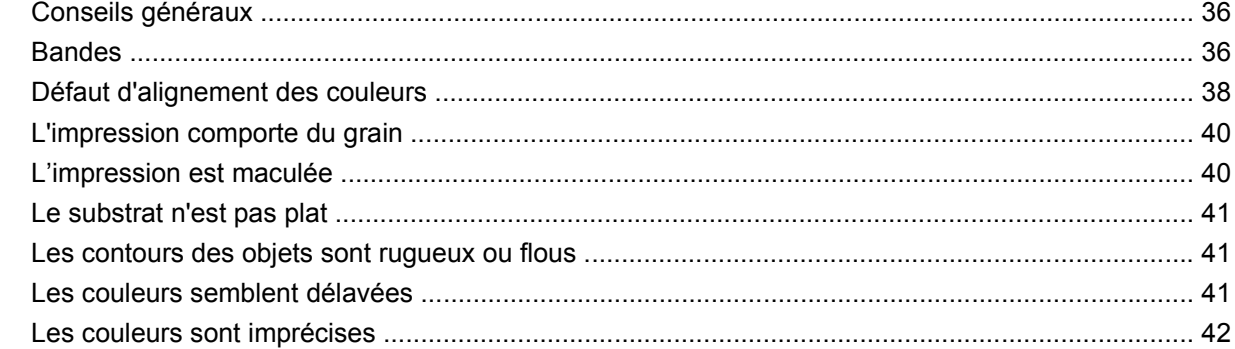

#### **[8 Résolution des problèmes liés aux cartouches d'encre et aux têtes d'impression](#page-48-0)**

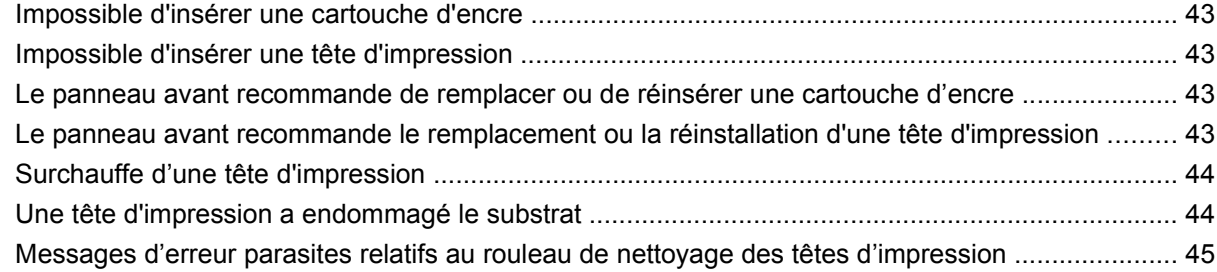

#### **[9 Résolution d'autres problèmes](#page-51-0)**

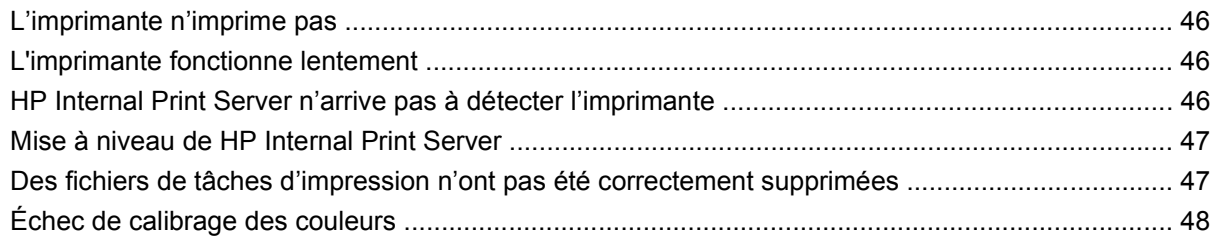

#### **[10 Messages d'erreur du panneau frontal](#page-54-0)**

#### 11 Si vous avez besoin d'aide

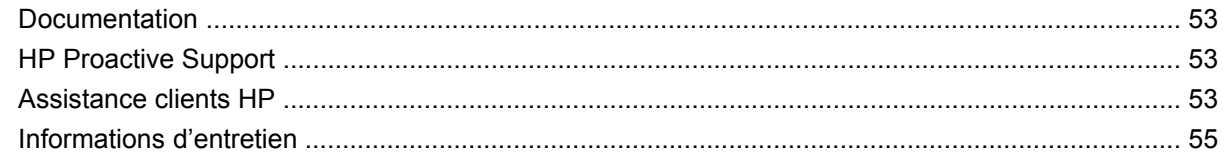

#### Annexe A Organigramme de création prédéfini

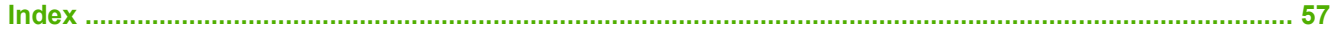

# <span id="page-6-0"></span>**1 Mesures de sécurité**

# **Consignes générales de sécurité**

**AVERTISSEMENT !** Les circuits internes utilisent une tension dangereuse susceptible d'entraîner la mort ou des blessures corporelles graves.

Aucune pièce utilisable par l'opérateur à l'intérieur. Confiez l'entretien au personnel qualifié.

Les dispositifs de déconnexion pour l'entretien sont les deux disjoncteurs de branchement situés dans l'unité d'alimentation (UDP) du bâtiment.

#### **Risque d'électrocution**

En raison du risque d'électrocution, n'essayez pas d'effectuer les actions suivantes :

- Démonter le boîtier de contrôle électrique.
- Démonter les sous-systèmes de séchage de l'imprimante.
- Retirer ou ouvrir tout autre capot fermé ou fiche du système.
- **EXARQUE :** Les fusibles qui sautent après avoir été remplacés peuvent indiquer un dysfonctionnement des circuits électriques du système. Faites appel à du personnel qualifié pour vérifier votre système. N'essayez pas de remplacer une nouvelle fois le fusible.

#### **Risques mécaniques**

L'imprimante comporte des pièces mobiles qui peuvent entraîner des blessures. Afin d'éviter toute blessure corporelle, observez les précautions suivantes lorsque vous travaillez à proximité de l'imprimante.

- Tenez vos vêtements et toute partie de votre corps à l'écart des pièces mobiles de l'imprimante.
- Évitez le port de colliers, de bracelets et de tout autre objet pendant.
- Si vos cheveux sont longs, essayez de les attacher afin qu'ils ne tombent pas dans l'imprimante.
- Veillez à ce que vos manches ou vos gants ne soient pas entrainés par les pièces mobiles de l'imprimante.
- Évitez de vous tenir à proximité des ventilateurs. Cela pourrait entraîner des blessures et réduire la qualité d'impression (en raison de l'obstruction du flux d'air).

#### <span id="page-7-0"></span>**Risques liés à la chaleur**

Les sous-systèmes de séchage et de traitement thermique de l'imprimante fonctionnent à des températures élevées. Vous pouvez vous brûler à leur contact. Pour éviter les blessures corporelles, prenez les précautions suivantes.

- Évitez le contact direct avec la zone de séchage et de traitement thermique de l'imprimante.
- Soyez vigilant lorsque vous accédez au circuit d'insertion du substrat.

#### **Incendies**

**ATTENTION :** Les sous-systèmes de séchage de l'imprimante fonctionnent à des températures élevées.

Afin d'éviter les incendies, observez les précautions suivantes lorsque vous utilisez l'imprimante :

- Ne manipulez pas les modules de chauffe.
- Chargez des substrats qui supportent des températures de 125 °C.

#### **Risques liés aux substrats lourds**

Lors du transport de substrats lourds, soyez vigilant afin d'éviter toute blessure corporelle.

- La manipulation des rouleaux de substrat nécessite au moins deux personnes. Agissez prudemment afin d'éviter toute blessure, notamment celles au dos.
- Utilisez systématiquement un élévateur, un transpalette ou tout autre équipement de manutention pour soulever les substrats.
- Portez systématiquement des équipements de protection personnelle, y compris des bottes et des gants.

#### **Manipulation de l'encre**

Votre imprimante n'utilise pas d'encres à base de solvants et ne présente aucun des problèmes habituellement associés. Toutefois, HP vous recommande de porter des gants pour manipuler les cartouches d'encre ou les rouleaux de nettoyage des têtes d'impression.

#### **Avertissements et mises en garde**

Ce manuel utilise les symboles suivants pour garantir le bon fonctionnement de votre imprimante et empêcher qu'elle ne soit endommagée. Suivez les instructions repérées par ces symboles.

- **AVERTISSEMENT !** Ne pas appliquer les consignes repérées par ce symbole peut entraîner des blessures sévères voire la mort.
- $\triangle$  **ATTENTION :** Ne pas appliquer les consignes signalées par ce symbole peut entraîner de légères blessures ou une détérioration du produit.

# <span id="page-8-0"></span>**Étiquettes d'avertissement**

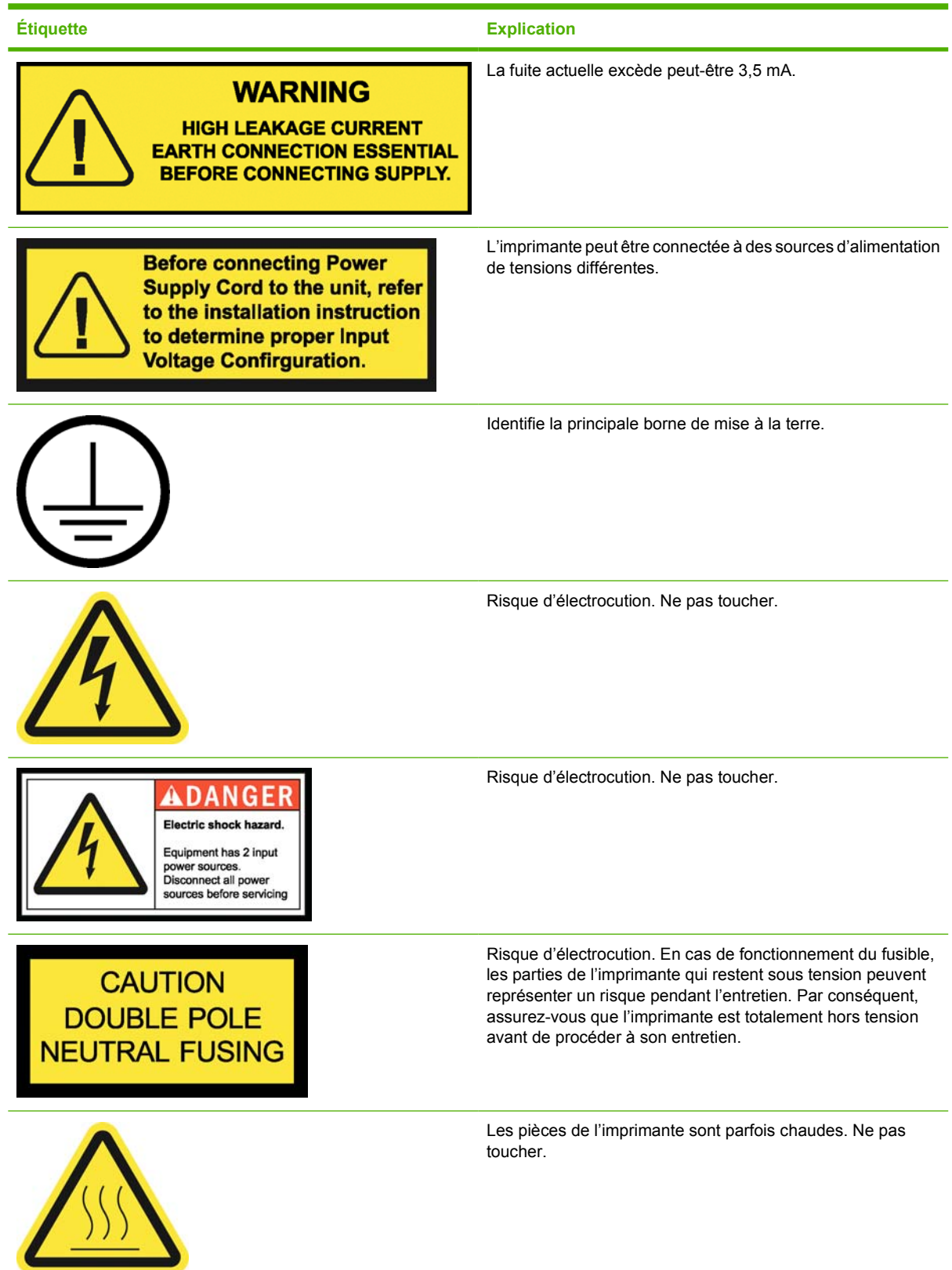

<span id="page-9-0"></span>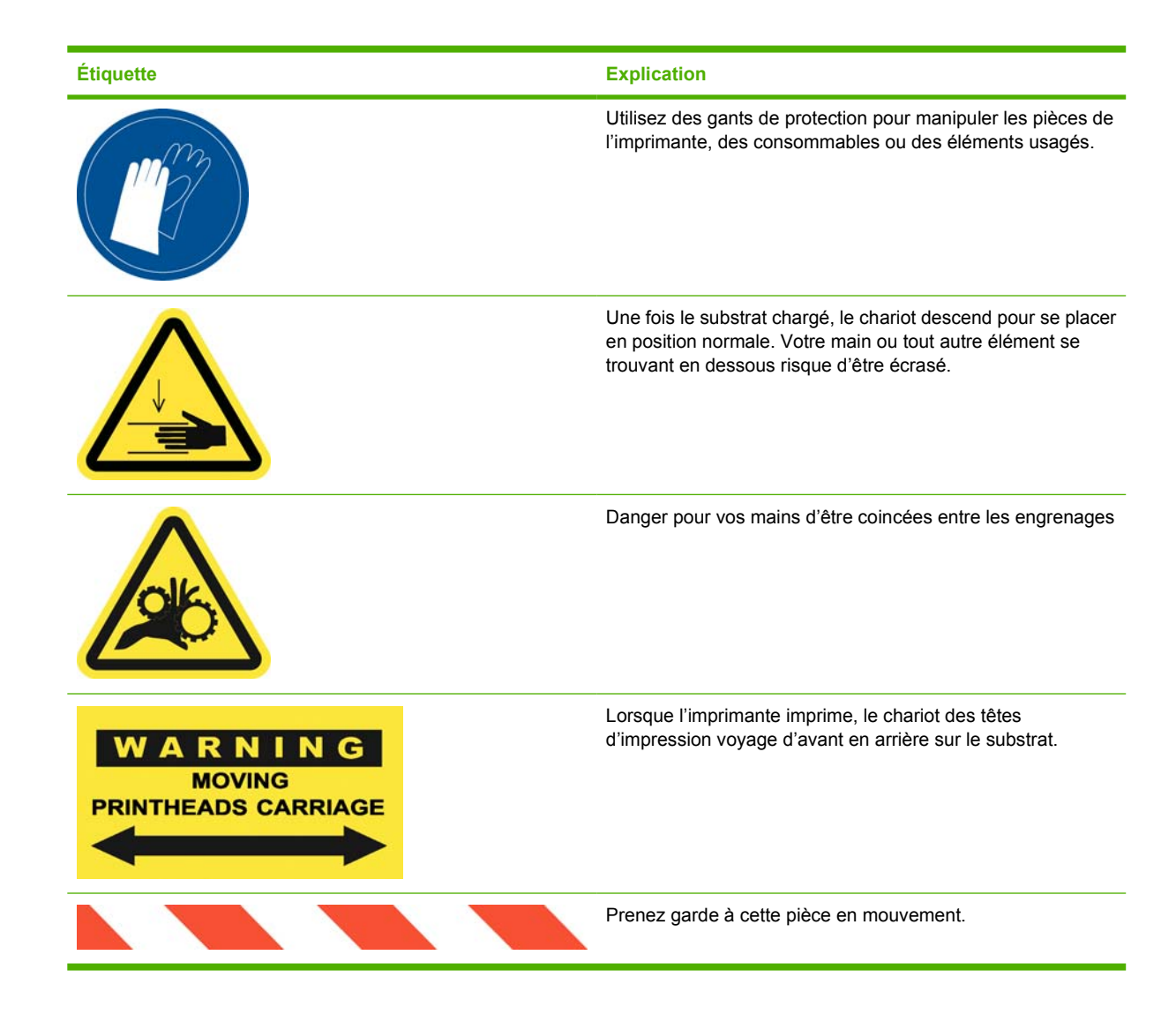

# **Boutons d'arrêt d'urgence**

Il y a quatre boutons d'arrêt d'urgence répartis sur l'imprimante. En cas d'urgence, appuyez simplement sur l'un des boutons d'arrêt d'urgence pour arrêter toutes les procédures d'impression. Un message d'erreur système s'affiche sur le panneau avant, et les ventilateurs tournent à vitesse maximale. Assurez-vous que tous les boutons d'arrêt d'urgence sont débloqués avant de relancer l'imprimante.

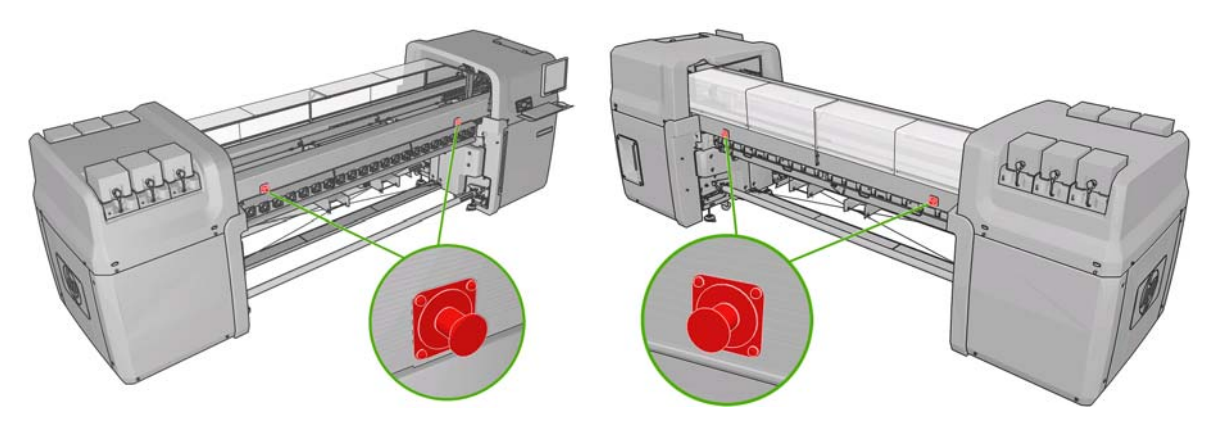

# <span id="page-10-0"></span>**2 Etat de l'imprimante**

# **Contrôle de l'état de l'imprimante**

Vous pouvez contrôler l'état actuel de l'imprimante en procédant comme suit :

● HP Internal Print Server affiche l'état de l'imprimante, le substrat chargé et le kit encreur. Les alertes les plus récentes sont résumées en bas de la fenêtre principale (voir Alertes d'imprimante à la page 5).

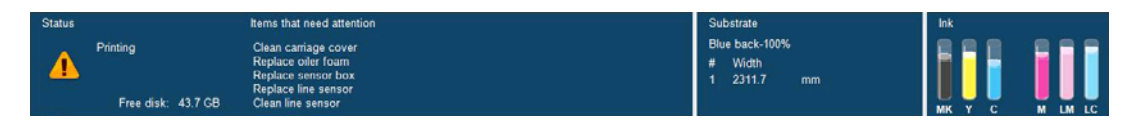

Le panneau avant affiche les niveaux d'encre par défaut ; sinon, vous pouvez les voir en

sélectionnant l'icône Kit encreur  $\circled{3}$ . De plus, l'alerte récente la plus importante s'affiche, le cas échéant, sur le panneau avant.

# **Alertes d'imprimante**

Votre imprimante peut émettre deux types d'alerte :

- **Erreurs :** lorsque l'imprimante ne peut pas imprimer.
- **Avertissements :** lorsque l'imprimante nécessite une mise au point, comme un calibrage, une maintenance préventive ou un remplacement de la cartouche d'encre.

Les alertes de l'imprimante apparaissent essentiellement sur HP Internal Print Server, mais elles s'affichent également une par une sur le panneau avant.

- **HP Internal Print Server :** une liste résumée des alertes s'affiche dans l'angle inférieur gauche de la fenêtre principale. Pour afficher une liste plus complète et détaillée, sélectionnez **Informations** > **Alertes**.
- Affichage sur le panneau avant : le panneau avant n'affiche qu'une seule alerte à la fois, celle considérée comme étant la plus importante. En règle générale, l'utilisateur doit appuyer sur la touche OK pour confirmer. Cependant, dans le cas d'un avertissement, ce dernier disparaît de luimême après quelques instants. Certaines alertes réapparaissent lorsque l'imprimante est inactive et qu'il n'y a pas d'autres informations à signaler.

Les alertes suivantes nécessitent l'intervention d'un ingénieur de maintenance :

- Maintenance préventive n°1 requise
- Maintenance préventive n°2 requise
- Maintenance préventive n°3 requise
- Maintenance préventive n°4 requise

# <span id="page-11-0"></span>**3 Calibrage de l'imprimante**

## **Alignement des têtes d'impression**

Un alignement précis des têtes d'impression se révèle essentiel pour obtenir des couleurs fidèles, des transitions chromatiques douces et des éléments graphiques avec des bords nets.

Pour aligner les têtes d'impression, allez sur HP Internal Print Server et sélectionnez **Imprimante** > **Alignement des têtes d'impression**. Vous pouvez sélectionner l'alignement automatique ou manuel ; HP Internal Print Server recommandera l'un ou l'autre, mais c'est vous qui choisissez.

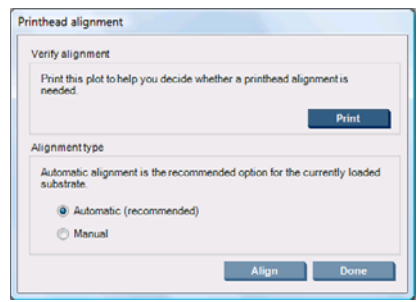

L'alignement automatique est une procédure totalement automatisée qui assure une qualité d'impression optimale dans la plupart des cas. L'imprimante imprime des modèles et les numérise avec le détecteur de ligne intégré. C'est la méthode conseillée pour tous les substrats lisses de qualité (y compris le vinyle, les banderoles ou les documents rétro-éclairés). La présence de nombreuses buses défectueuses sur les têtes d'impression empêche l'alignement automatique de donner de bons résultats.

La procédure dure environ 14 minutes et utilise 9 pouces de substrat.

L'alignement manuel fournit une qualité d'impression raisonnable lorsque l'alignement automatique est impossible, en général parce qu'un substrat hautement texturé ou non blanc est chargé (substrat maillé, perforé, transparent, en couleur ainsi que certains tissus). L'imprimante imprime huit série de motifs, et vous devez choisir le meilleur résultat dans chaque série (par exemple, le numéro 10 dans l'illustration ci-dessous).

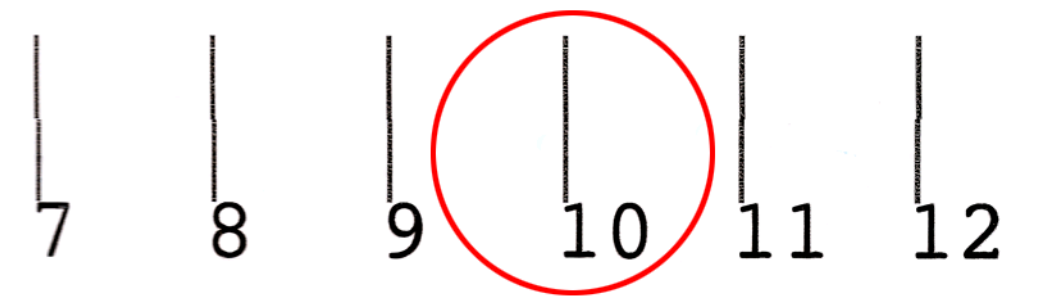

La procédure dure environ 15 minutes et utilise 9 pouces de substrat.

#### **Résolution des problèmes d'alignement des têtes d'impression**

L'alignement automatique des têtes d'impression peut parfois échouer. Parfois, un message d'erreur disant que l'alignement automatique des têtes d'impression est annulé à cause des erreurs de numérisation s'affiche sur le panneau avant. Dans d'autres cas, aucun message d'erreur ne s'affiche, mais la qualité d'impression n'est pas satisfaisante. Voici quelques explications possibles.

- L'avance du substrat présente quelques problèmes (voir [Compensation d'avance substrat](#page-13-0) [à la page 8\)](#page-13-0). Une fois les problèmes d'avance du substrat résolus, recommencez l'alignement automatique des têtes d'impression.
- Vous utilisez un substrat hautement texturé (certaines banderoles), non blanc ou très réflecteur (certaines impressions satinées). Dans ces cas, utilisez l'alignement manuel des têtes d'impression.
- Le substrat est froissé. Vérifiez que le substrat est correctement chargé avec une tension uniforme. Si nécessaire, essayez de résoudre le problème en ajustant les paramètres du substrat comme la tension ou les températures de séchage et de traitement thermique.
- Le substrat n'est pas assez large. Recommencez la procédure d'alignement à l'aide d'un rouleau de substrat d'au moins 24 pouces (610 mm) de large.
- Le capot de l'imprimante était ouvert pendant la procédure d'alignement des têtes d'impression.
- Les têtes d'impression ne sont pas propres. Voir [Nettoyage des têtes d'impression](#page-24-0) [à la page 19](#page-24-0).

Si le problème persiste, essayez d'utiliser la procédure d'alignement manuel des têtes d'impression, ou appelez votre responsable du service maintenance (voir [Centres d'assistance clientèle HP](#page-59-0) [à la page 54](#page-59-0)).

#### **Traçage de diagnostic de l'alignement des têtes d'impression**

L'imprimante permet de réaliser un traçage de diagnostic de l'alignement des têtes d'impression, pour évaluer la qualité de l'alignement actuel des têtes d'impression. Pour procéder à l'impression, démarrez HP Internal Print Server et sélectionnez **Imprimante** > **Alignement des têtes d'impression** > **Traçage de diagnostic**.

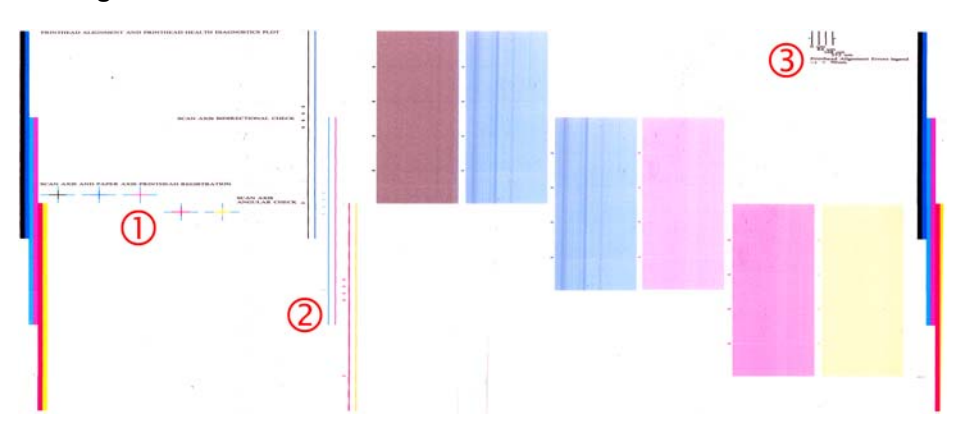

- **1.** Les croix colorées sur le côté gauche du traçage doivent présenter un alignement correct des lignes entre elles.
- **2.** Les lignes verticales à gauche du centre doivent être droites, sans déformations.
- **3.** Des quatre lignes verticales situées en haut à droite du traçage, les deux placées les plus à gauche doivent être droites, sans déformations.

# <span id="page-13-0"></span>**Compensation d'avance substrat**

Une avance précise du substrat est importante pour la qualité d'impression dans la mesure où elle influe directement sur le bon positionnement des points sur le substrat. Si l'avance du substrat ne couvre pas la distance requise entre deux passages de la tête d'impression, des bandes claires ou foncées apparaissent sur l'impression, ce qui risque d'accentuer la granulation de l'image.

L'imprimante dispose d'un capteur d'avance du substrat et est calibrée pour garantir une progression correcte de tous les substrats apparaissant sur le panneau avant. Lorsque vous sélectionnez le type de substrat chargé, l'imprimante règle la vitesse d'avance du substrat au cours de l'impression. Toutefois, si vous utilisez un substrat personnalisé ou non compatible avec le calibrage par défaut de votre substrat, vous pouvez avoir besoin modifier la compensation de l'avance du substrat. Voir [Résolution des problèmes de qualité d'impression à la page 36](#page-41-0) pour déterminer en plusieurs étapes si la compensation de l'avance du substrat permet de résoudre votre problème.

Vous pouvez à tout moment afficher et modifier la compensation de l'avance du substrat actuellement chargé dans HP Internal Print Server en sélectionnant la tâche d'impression, puis le bouton **Ajust. impress.**, ou en sélectionnant **Imprimante** > **Ajustement de l'impression**.

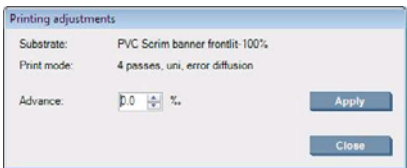

Si vous préférez la qualité d'impression obtenue après modification du chiffre indiqué dans le champ Avancer, appuyez sur le bouton **Appliquer**, afin qu'à l'avenir, la valeur de compensation de l'avance du substrat que vous préférez pour ce type de substrat soit systématiquement utilisée.

Le capteur d'avance du substrat peut ne pas fonctionner correctement s'il est sale. Voir [Nettoyage du](#page-24-0) [capteur d'avance du substrat à la page 19](#page-24-0).

**REMARQUE :** Certains substrats ne sont pas détectés par le capteur d'avance du substrat ; dans ce cas, le capteur ne fonctionne pas et doit être désactivé. Vous pouvez le désactiver à l'aide du champ Suivi automatique (OMAS) situé dans la fenêtre Substrat chargé de HP Internal Print Server. Une alerte vous informe le cas échéant.

**REMARQUE :** Le capteur d'avance du substrat numérise l'arrière du substrat, qui pour ce faire doit présenter une couleur et un niveau de gris unique. Son bon fonctionnement n'est pas garanti si l'arrière a été imprimé ; dans ce cas, il se peut que l'imprimante n'émette aucune alerte, mais le capteur doit être désactivé.

#### **Calibrage des couleurs**

Le calibrage des couleurs permet à votre imprimante de produire des couleurs cohérentes avec un type de substrat spécifique, même si les têtes d'impression, les cartouches d'encre et les conditions ambiantes changent. Une fois le calibrage des couleurs terminé, vous devez normalement obtenir des impressions aux couleurs identiques à partir de deux imprimantes situées dans des lieux géographiques différents.

Le mire de calibrage des couleurs est imprimée selon le mode d'impression suivant, en fonction de la densité de l'encre utilisée avec votre substrat.

- Six passages pour une densité de l'encre de 100 %
- Huit passages pour une densité de l'encre de 150 %
- Quatorze passages pour une densité de l'encre de 250 %

C'est pourquoi, nous recommandons vivement d'avoir réglé avec précision le mode d'impression approprié, avant de lancer le calibrage de la couleur. Pour régler avec précision votre profil de substrat pour un mode d'impression spécifique, reportez-vous au *Guide de l'utilisateur*.

Pour démarrer le calibrage des couleurs à partir de HP Internal Print Server, sélectionnez **Substrat** > **Calibrage des couleurs**, puis cliquez sur le bouton **Calibrer**.

La procédure de calibrage est entièrement automatisée et peut être exécutée sans surveillance après chargement du substrat que vous souhaitez calibrer. La procédure demande environ 18 minutes et se compose des étapes suivantes.

**1.** Le graphe du calibrage des couleurs en boucle fermée et du test de restriction d'encre est imprimé. Il présente la gamme de tons de chacune des encres utilisées dans votre imprimante.

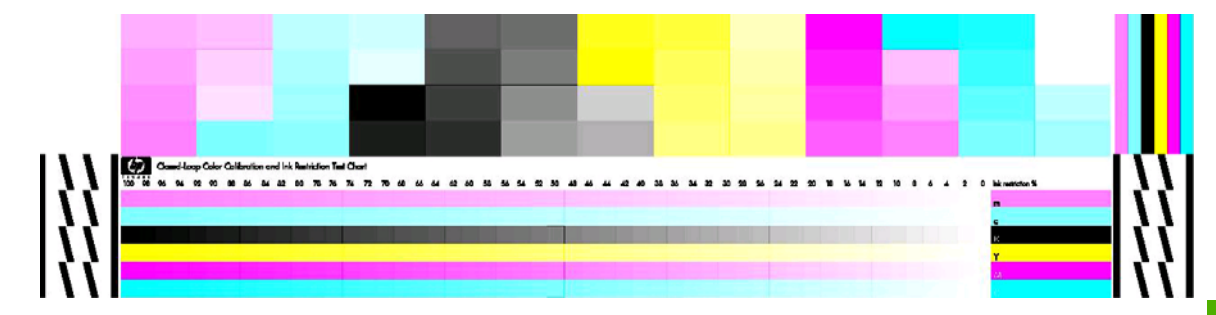

- **2.** Le graphe de test est numérisé et les couleurs analysées à l'aide du spectrophotomètre intégré HP. Si la numérisation ne s'effectue pas correctement, un message apparaît sur le panneau avant ; voir [Échec de calibrage des couleurs à la page 48](#page-53-0).
- **3.** À partir des mesures effectuées par le spectrophotomètre, l'imprimante calcule les tables de correction qu'il convient d'appliquer à vos travaux d'impression pour garantir la reproduction fidèle des couleurs sur ce type de substrat.

Voici les circonstances dans lesquelles un calibrage est recommandé :

- Remplacement d'une tête d'impression.
- Introduction d'un nouveau type de substrat qui n'a pas encore été calibré avec l'ensemble de têtes d'impression actuel.
- Toutes les fois que vous observez des différences de couleurs excessives entre des impressions. De telles différences de couleurs peuvent être provoquées par le vieillissement et l'usure des têtes d'impression, des caractéristiques différentes du substrat d'un rouleau à un autre, la modification des conditions ambiantes, etc.

Lorsque vous remplacez une tête d'imprimante, une alerte vous informe de la nécessité d'effectuer un calibrage des couleurs, à moins que vous n'ayez désactivé cette fonction. Si l'alignement des têtes d'impression et/ou la compensation de l'avance du substrat sont également exigées, le calibrage des couleurs doit toujours être effectué en dernier.

Vous pouvez vérifier l'état du calibrage des couleurs de vos substrats sur HP Internal Print Server ou sur le panneau avant. Dans HP Internal Print Server, sélectionnez **Substrat** > **Calibrage des couleurs** > **Afficher tout**.

<span id="page-15-0"></span>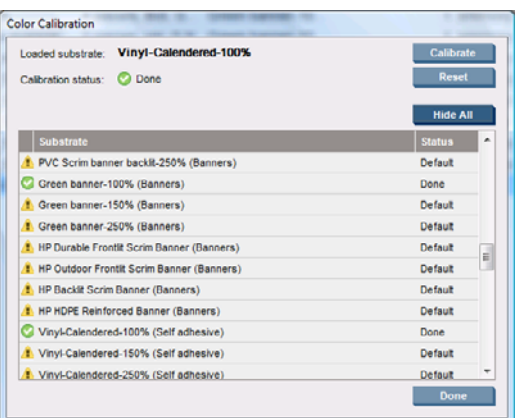

- L'état **Par défaut** indique que le substrat n'a jamais été calibré. Si c'est le cas, les tables de couleur du réglage d'usine seront appliqués aux tâches d'impression.
- L'état **Terminé** indique que le calibrage de la couleur a été correctement réalisée pour ce substrat.
- L'état **Obsolète** indique qu'une tête d'impression a été changée depuis le dernier calibrage du substrat. Un recalibrage de ce dernier est donc nécessaire.

Le calibrage des couleurs se base sur une mesure de la couleur des gammes de tons imprimées, à l'aide du spectrophotomètre HP intégré. Certaines caractéristiques des substrats, comme la rugosité de surface ou la transparence, peuvent rendre très imprécise la mesure des couleurs réflectrices de certains types de substrats. Le calibrage des couleurs de ces substrats échouera ou aboutira à des résultats d'impression inacceptables.

L'aptitude au calibrage des couleurs de certains types particuliers de substrats est documentée dans le tableau des types de substrats pris en charge du *Guide de l'utilisateur*. Seuls les substrats dont la largeur dépasse 914 mm (36 pouces) peuvent être calibrés.

Il est possible de revenir sur un mauvais calibrage des couleurs en restaurant les valeurs d'étalonnage par défaut (paramètres d'usine). Dans HP Internal Print Server, sélectionnez **Substrat** > **Calibrage des couleur** > **Réinitialiser**.

Il est conseillé de calibrer un type de substrat avant de créer son profil de couleurs. Vous pouvez toutefois le recalibrer ultérieurement sans avoir à recréer son profil.

## **Restrictions d'encre**

Les restrictions d'encre vous permettent de définir pour chaque encre primaire (cyan, magenta, jaune, noir, cyan clair, magenta clair) la quantité maximale d'encre pouvant être déposée sur un substrat donné.

Pour ajuster les pourcentages de restriction d'encre sur HP Internal Print Server, sélectionnez **Substrat** > **Modifier** > **Couleur**.

Vous pouvez définir pour toutes les encres des pourcentages de restriction d'encre allant de 50 à 100 % en renseignant les champs appropriés. En général, nous recommandons une figure de 80 % environ.

Des paramètres de pourcentage élevés (proche de 100 %) entraînent une consommation plus importante d'encre et permettent par conséquent d'étendre la gamme des couleurs, au risque de réduire la marge de manœuvre du système de calibrage des couleurs, et par conséquent la cohérence des couleurs.

Des pourcentages inférieurs génèrent une moindre consommation d'encre, fournissent une gamme de couleurs plus restreinte et contribuent à améliorer la cohérence des couleurs, grâce à une marge de compensation plus élevée.

<span id="page-16-0"></span>**REMARQUE :** Des restrictions d'encre mal définies peuvent donner lieu à des résultats imprévisibles. Vous pouvez restaurer les paramètres de restriction d'encre par défaut en sélectionnant **Substrat** > **Modifier** > **Couleur** > **Réinitialiser**.

Le graphe du calibrage des couleurs en boucle fermée et du test de restriction d'encre contient des dégradés d'encre imprimés par incrément de 2 %. Ils peuvent servir de guide visuel pour sélectionner les pourcentages de restriction d'encre.

Pour imprimer le graphe du calibrage des couleurs en boucle fermée et du test de restriction d'encre, sélectionnez **Substrat** > **Modifier** > **Couleur** > **Imp traçage**.

#### **Profils de couleurs**

Le calibrage des couleurs permet d'obtenir des couleurs fidèles, ce qui ne signifie pas nécessairement qu'elles soient précises. Ainsi, si votre imprimante imprime toutes les couleurs en noir, ses couleurs peuvent très bien être constantes, mais en aucun cas précises.

Pour imprimer des couleurs précises, il convient de convertir toutes les valeurs chromatiques de vos fichiers en valeurs chromatiques qui produiront des couleurs correctes à partir de votre imprimante, de vos encres et de votre substrat. Un profil de couleurs ICC est une description de la combinaison imprimante, encre et substrat qui contient toutes les informations nécessaires pour ces conversions chromatiques.

Ces conversions sont exécutées par votre RIP (Raster Image Processor), et non par l'imprimante. Pour plus d'informations sur l'utilisation des profils ICC, reportez-vous à la documentation du logiciel de votre application et de votre RIP.

# <span id="page-17-0"></span>**4 Maintenance du matériel**

### **Maintenance des cartouches d'encre**

Aucune maintenance particulière n'est nécessaire pendant la durée de vie d'une cartouche. Cependant, pour préserver une qualité d'impression optimale, remplacez une cartouche lorsque sa date d'expiration est atteinte. Une alerte vous informe lorsqu'une cartouche a atteint sa date d'expiration.

Vous pouvez aussi à tout moment vérifier la date d'expiration d'une cartouche : voir [Contrôle de l'état](#page-10-0) [de l'imprimante à la page 5.](#page-10-0)

## **Maintenance des têtes d'impression**

Aucune maintenance régulière n'est nécessaire pendant la durée de vie d'une tête d'impression. Cependant, pour préserver une qualité d'impression optimale, remplacez une tête d'impression lorsque sa date d'expiration est atteinte. Une alerte vous informe lorsqu'une tête d'impression a atteint sa date d'expiration.

Vous pouvez aussi à tout moment vérifier la date d'expiration d'une tête d'impression : voir [Contrôle de](#page-10-0) [l'état de l'imprimante à la page 5.](#page-10-0)

Les têtes d'impression peuvent de temps à autre avoir besoin d'être nettoyées et alignées : voir [Nettoyage des têtes d'impression à la page 19](#page-24-0) et [Alignement des têtes d'impression à la page 6.](#page-11-0)

Pour vérifier si les têtes d'impression comportent des buses obstruées, voir [Vérification des têtes](#page-18-0) [d'impression à la page 13.](#page-18-0)

**ASTUCE :** Si vous retirez une tête d'impression encore valide de l'imprimante, en prévoyant de la réutiliser ultérieurement, le meilleur moyen de la protéger consiste à remettre les capuchons protecteur que vous aviez ôtés avant de l'insérer dans l'imprimante.

#### **Maintenance des substrats**

Conservez les substrats à l'abri dans leur matériau d'emballage fermé, et stockez les rouleaux à la verticale pour éviter la migration des plastifiants de certains matériaux.

Déplacez les substrats de la zone de stockage vers la zone d'impression au moins 24 heures avant leur utilisation, afin qu'ils puissent s'adapter à la température et l'humidité ambiantes.

## <span id="page-18-0"></span>**Vérification des têtes d'impression**

Si vous croyez qu'une ou plusieurs des têtes d'impression fonctionne mal :

**1.** Allez sur HP Internal Print Server et sélectionnez **Imprimante** > **Nettoyage des têtes d'impression**.

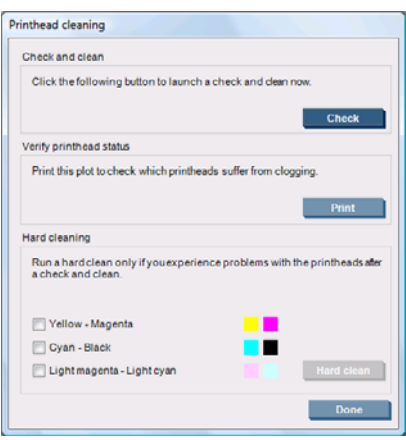

- **2.** Appuyez sur le bouton **Vérifier** pour effectuer le nettoyage habituel.
- **3.** Si le problème persiste, appuyez sur le bouton **Imprimer** de la même fenêtre pour imprimer ce qui suit. Chaque couleur est imprimée par une seule tête d'impression et présente les performances de cette tête d'impression.

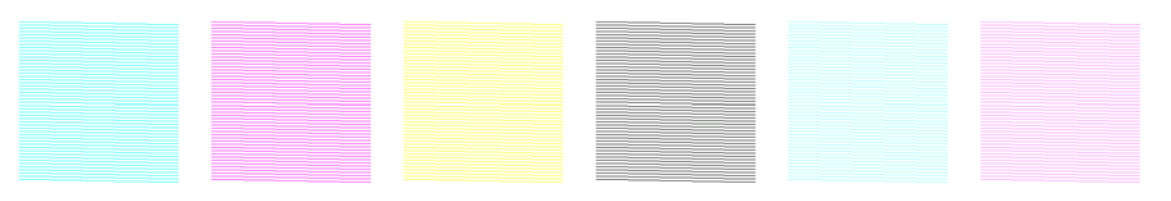

Si un nombre important de buses de la tête d'impression est obstrué, des lignes seront manquantes sur cet affichage, comme indiqué au-dessous.

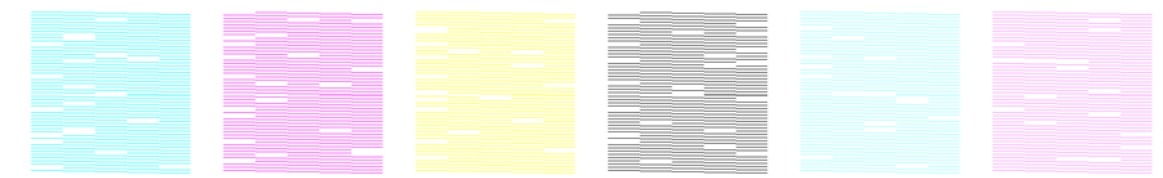

- **4.** Dans la même fenêtre, sélectionnez les têtes d'impression présentant des lignes manquantes et appuyez sur le bouton **Nett. physique**.
- **5.** Lorsque le nettoyage physique est terminé, appuyez de nouveau sur le bouton **Imprimer** pour voir si l'état des têtes d'impression s'est amélioré.
- **6.** Vérifiez que les contacts électriques des têtes d'impression sont nettoyés. Voir [Le panneau avant](#page-48-0) [recommande le remplacement ou la réinstallation d'une tête d'impression à la page 43.](#page-48-0)
- **7.** Si vous voyez encore cinq lignes manquantes ou plus dans l'une des couleurs, il vous est conseillé de remplacer cette tête d'impression. Avec moins de lignes manquantes, l'imprimante peut conserver une bonne qualité d'impression avec quatre passages ou plus.

Si l'impression déjà citée semble floue ou granuleuse, vous devrez peut-être modifier la compensation de l'avance du substrat (voir [Compensation d'avance substrat à la page 8\)](#page-13-0).

# <span id="page-19-0"></span>**Nettoyez le capot du chariot**

Le capot du chariot des têtes d'impression est conçu pour renvoyer le rayonnement des lampes de séchage afin d'éviter la surchauffe des têtes d'impression. Si le capot devient sale, il renvoie moins la chaleur. Pour éviter que les têtes d'impression ne soient endommagées, le capot du chariot peut nécessiter un nettoyage une fois tous les deux mois, selon l'utilisation que vous faites de l'imprimante. Une alerte s'affiche lorsque le capot doit être nettoyé.

- **1.** Accédez au panneau avant et sélectionnez **Nettoyage du capot du chariot** dans le menu Maintenance préventive  $\sum_{n=1}^{\infty}$  Le chariot se positionne dans le logement électrique.
- **2.** Ouvrez la porte d'accès à la tête d'impression.
- **3.** Appuyez sur la touche OK du panneau avant.
- **4.** Nettoyez le capot du chariot avec un chiffon non pelucheux.

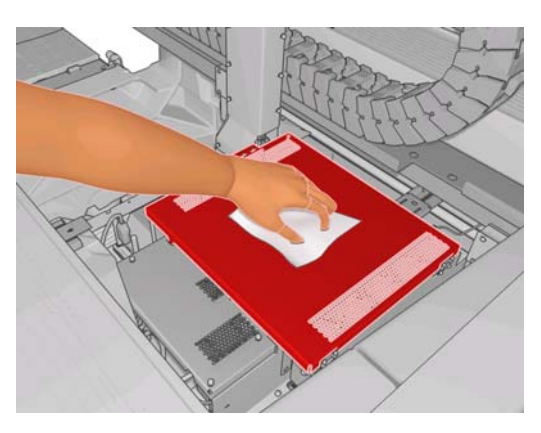

- **5.** Si vous n'arrivez à retirer de l'encre séchée avec un chiffon sec, essayez en humidifiant le chiffon avec un peu d'alcool isopropylique. Après le nettoyage, attendez que le capot sèche.
- **6.** Fermez la porte et appuyez sur la touche OK du panneau frontal.

## **Nettoyez les rails chariot**

Les rails permettant au chariot de se déplacer peuvent avoir besoin d'être nettoyés une fois tous les deux ans, selon l'utilisation que vous faites de l'imprimante. Une alerte s'affiche lorsqu'ils doivent être nettoyés.

**1.** Accédez au panneau avant et sélectionnez **Nettoyage des rails du chariot** dans le menu Maintenance préventive **1989**. Appuyez sur OK pour continuer.

- **2.** Le chariot est automatiquement relevé, comme lors du chargement du substrat.
- **3.** Lorsque le chariot s'immobilise, désactivez l'imprimante.
- **4.** En vous tenant debout devant l'imprimante, nettoyez le rail avant à l'aide d'un chiffon non pelucheux humidifié d'alcool isopropylique. Vous pouvez accéder au rail par le haut.
- **REMARQUE :** Si vous résidez en Californie, utilisez à la place de l'alcool isopropylique un nettoyant agréé VOC de type nettoyant tous usages comme 'Simple Green ® All-Purpose Cleaner'.

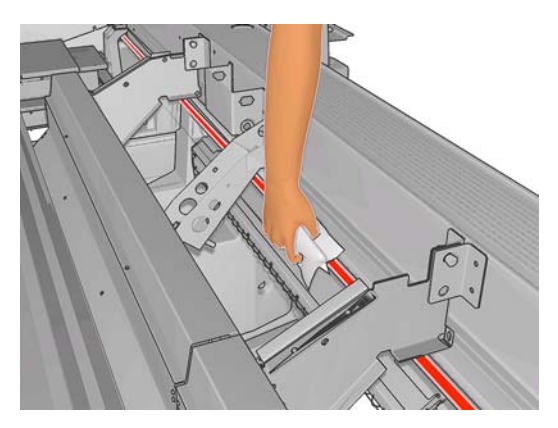

**5.** En vous tenant debout derrière l'imprimante, nettoyez le rail arrière de la même façon. Vous pouvez accéder au rail par en-dessous, à travers l'interstice entre la platine et les pinces.

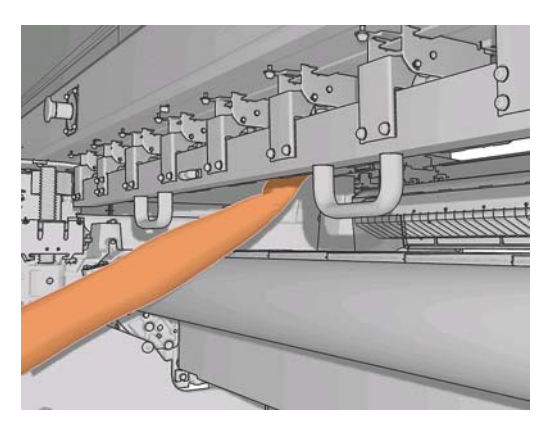

- **6.** Attendez que les rails soient secs.
- **7.** Positionnez manuellement le chariot dans le logement électrique.

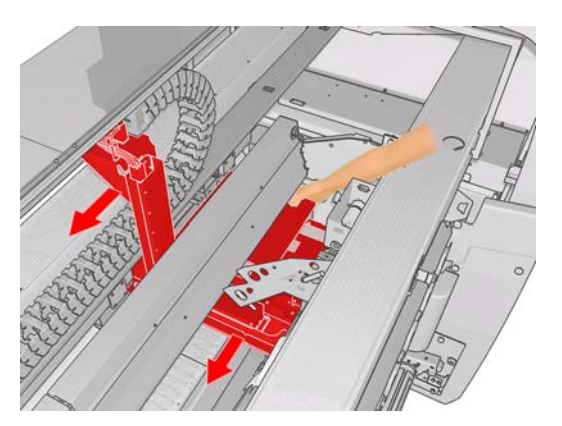

**8.** Remettez l'imprimante sous tension.

<span id="page-21-0"></span>**9.**

Dans le menu Substrat du panneau frontal , sélectionnez **Position du chariot** > **Déplacer vs impr. (norm.)** pour abaisser le chariot sur sa position normale, près du substrat. Ce processus prend environ deux minutes.

**10.** Remplacez les éponges à lubrifier du chariot (voir [Remplacement des éponges à lubrifier du](#page-27-0) [chariot à la page 22](#page-27-0)). Lors du remplacement des éponges, remplacez également les deux mèches à huile.

# **Nettoyage de l'extérieur de l'imprimante**

Nettoyez l'extérieur de l'imprimante, ainsi que toutes les autres pièces de l'appareil que vous touchez régulièrement dans le cadre d'une utilisation normale. Utilisez, pour ce faire, une éponge humide ou un chiffon doux et un produit de nettoyage domestique doux, tel que du savon liquide non-abrasif.

- **AVERTISSEMENT !** Pour éviter tout choc électrique, assurez-vous que l'imprimante est éteinte et débranchée avant de la nettoyer. Évitez toute infiltration d'eau dans l'imprimante.
- $\triangle$  **ATTENTION :** N'utilisez pas de solutions de nettoyage abrasives sur l'imprimante.

# **Nettoyez les dépôts d'encre**

Il y a trois dépôts d'encre, un pour chaque tête d'impression. Ils peuvent nécessiter un nettoyage tous les trois ou quatre mois, selon l'utilisation que vous faites de l'imprimante. Une alerte s'affiche lorsque les dépôts d'encre sont pleins à 85%, et de nouveau lorsqu'ils sont pleins et nécessitent un nettoyage.

**1.** Accédez au panneau avant et sélectionnez **Nettoyage des dépôts d'encre** dans le menu

Maintenance préventive  $\mathbb{R}$ 

**2.** Attendez que le chariot des têtes d'impression se soit immobilisé, puis ouvrez la porte d'accès aux têtes d'impression sur le côté de l'imprimante.

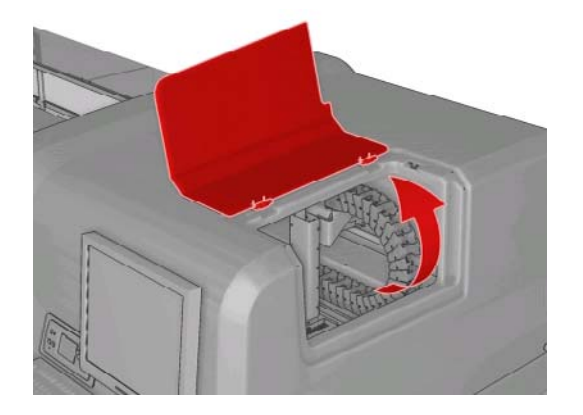

<span id="page-22-0"></span>**3.** Nettoyez l'intérieur de chaque dépôt d'encre avec un coton-tige ou un tissu humecté d'eau distillée. Si vous n'arrivez à retirer de l'encre séchée de cette façon, essayez d'utiliser de l'alcool isopropylique à la place de l'eau distillée.

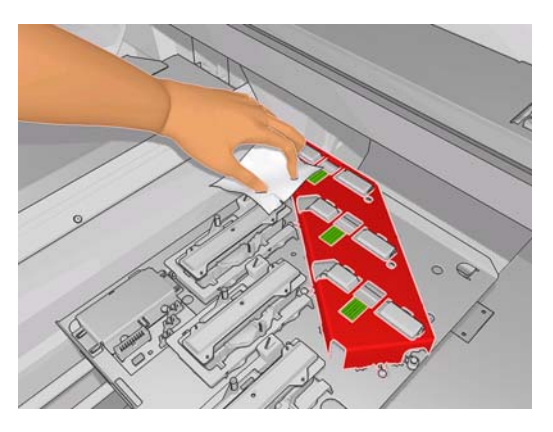

- **4.** Nettoyez également la surface entourant les dépôts d'encre, mais ne tentez pas de nettoyer la zone des têtes d'impression.
- **5.** Fermez la porte d'accès à la tête d'impression.

# **Nettoyez le détecteur de ligne et les entrées aérosol**

Dans le cas d'une utilisation normale, le détecteur de ligne devient progressivement encombré par de légers dépôts d'encre séchée. Une alerte s'affiche lorsque le détecteur de ligne doit être nettoyé, soit à peu près tous les deux mois, selon l'utilisation que vous faites de l'imprimante. Lorsque vous voyez l'alerte, suivez la procédure qui suit pour nettoyer le détecteur.

**1.** Accédez au panneau frontal et sélectionnez **Nettoyer le détecteur de ligne et l'entrée** dans le

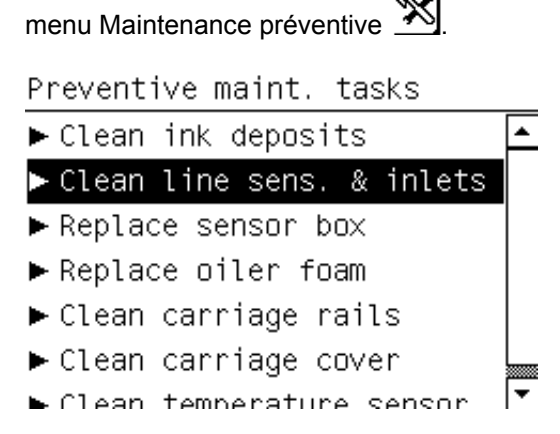

- **2.** L'imprimante relève la barre porte-chariot afin que vous puissiez accéder au détecteur.
- **3.** Attendez que le panneau avant annonce que le capteur est prêt pour le nettoyage.
- **4.** Humectez un coton-tige avec de l'alcool isopropylique. Des cotons sont fournis dans le kit de nettoyage.

<span id="page-23-0"></span>**5.** Accédez au dessous du détecteur de ligne et nettoyez-le comme indiqué avec le coton-tige.

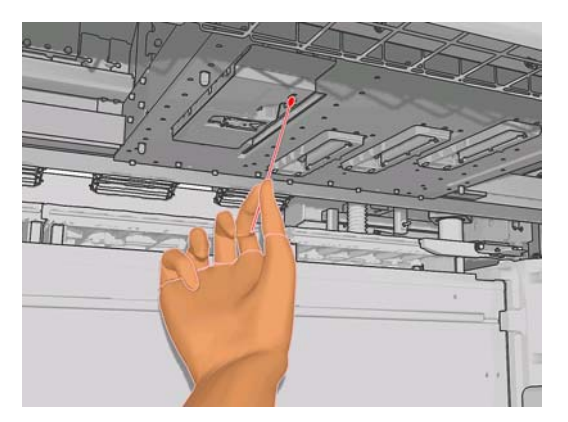

**6.** À l'aide d'une brosse, nettoyez la poussière accumulée dans les entrées aérosol. N'utilisez pas la brosse pour d'autres pièces.

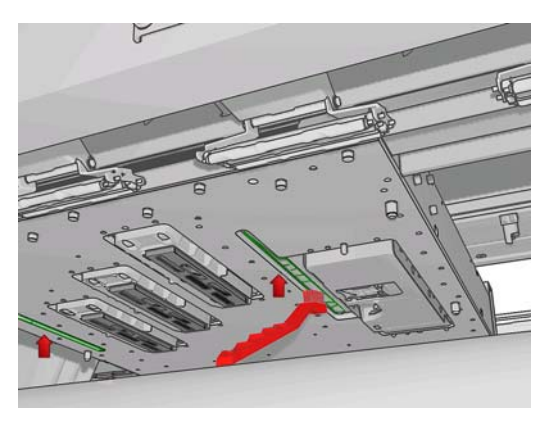

- **7.** Recherchez de la condensation sous le chariot et retirez-là avec un chiffon non pelucheux si nécessaire.
- **8.** Appuyez sur le bouton OK du panneau avant. L'imprimante replace le chariot en l'abaissant vers sa position normale.
	- **AVERTISSEMENT !** Ne mettez pas vos mains ou un quelconque objet dans l'imprimante pendant que le chariot descend.

# **Nettoyage du rouleau principal**

Le rouleau principal doit être nettoyé dès qu'il semble sale, ou que vous remarquez que l'avance du substrat ne s'effectue plus de manière douce et régulière.

Nettoyez le rouleau principal avec un tissu propre humecté d'eau, et assurez-vous que le rouleau est sec avant d'imprimer. N'utilisez pas de liquides de nettoyage à base de pétrole.

## **Nettoyage des guides latéraux du substrat**

Si parfois vous effectuez des impressions avec des marges latérales très petites, vous risquez de voir de l'encre s'accumuler sur les guides latéraux du substrat avec la possibilité de provoquer des bavures sur vos impressions et de bloquer les buses des têtes d'impression.

Tous les mois, examinez les guides latéraux du substrat en recherchant de l'encre séchée. Si nécessaire, nettoyez-les avec un chiffon non pelucheux humecté d'alcool isopropylique.

<span id="page-24-0"></span>**ASTUCE :** Normalement, il n'est pas utile de retirer les guides latéraux de l'imprimante au risque de les endommager. Si cela n'est pas requis, vous pouvez simplement les pousser vers le côté, à distance du substrat.

### **Nettoyage des roues d'entraînement**

Si les roues d'entraînement sont sales, elles peuvent être nettoyées en faisant avancer le substrat (sur moins d'un mètre). Il est déconseillé de nettoyer les roues manuellement, car ceci pourrait les endommager.

## **Nettoyage de la platine**

La platine doit être nettoyée dès qu'elle semble sale, ou que vous remarquez des marques à l'arrière du substrat.

Avant de nettoyer la platine, identifiez l'emplacement du capteur d'avance du substrat et veillez à ne pas le rayer (voir Nettoyage du capteur d'avance du substrat à la page 19).

Nettoyez la platine à l'aide d'un tissu propre humecté d'eau, et assurez-vous que la platine est sèche avant d'imprimer.

#### **Nettoyage des têtes d'impression**

Un nettoyage automatique des têtes d'impression est effectué à intervalles réguliers tant que l'imprimante est sous tension. Cependant, il convient de nettoyer les têtes d'impression si vous obtenez une qualité d'image médiocre et ne parvenez pas à résoudre le problème par d'autres méthodes. De cette manière, de l'encre fraîche circule dans les buses et empêche celles-ci de s'obstruer.

Si vous avez imprimé le traçage d'état des têtes d'impression, vous connaissez les couleurs défectueuses. Nettoyez les têtes d'impression qui n'offrent pas les performances attendues. Si vous ne savez pas quelles têtes nettoyer, vous pouvez opter pour le nettoyage de toutes les têtes.

Pour nettoyer les têtes d'impression, allez sur HP Internal Print Server et sélectionnez **Imprimante** > **Nettoyage des têtes d'impression**. HP recommande d'utiliser l'option Vérifier et nettoyer.

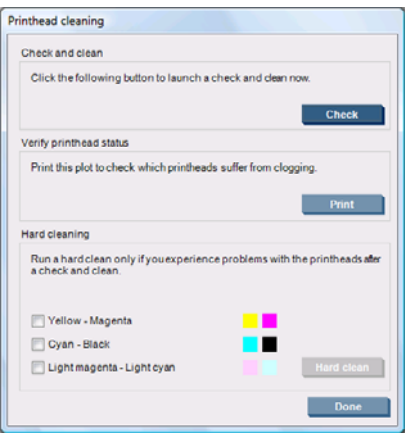

Si vous optez pour un nettoyage physique, vous pouvez sélectionner les têtes d'impression à nettoyer.

## **Nettoyage du capteur d'avance du substrat**

Aucune alerte n'est affichée pour vous rappeler de nettoyer le capteur d'avance du substrat. Vous devez le nettoyer périodiquement (tous les un à trois mois, selon l'utilisation de l'imprimante et le type de

<span id="page-25-0"></span>substrat, voir la remarque ci-après), toutes les fois que vous nettoyez la platine, et chaque fois après avoir imprimé directement sur la platine par accident. Voir [Nettoyage de la platine à la page 19](#page-24-0).

**REMARQUE :** Les substrats poreux ou les papiers doublure peuvent parfois laisser passer de petites quantités d'encre sur la platine et la fenêtre du capteur, ainsi un capteur propre peut rapidement se salir avant qu'un même rouleau ne soit terminé. C'est pourquoi, il est préférable de désactiver le capteur lors du chargement d'un substrat poreux et de nettoyer la platine et le capteur avant de charger un autre substrat.

Le capteur se trouve entre le deuxième et le troisième groupe de trois pinces, au milieu de la platine.

**ASTUCE :** Vous pouvez avoir besoin d'une échelle pour atteindre le capteur.

**ASTUCE :** Le nettoyage s'effectue facilement en accédant à la barre porte-chariot lorsqu'elle est en position basse. Si vous tentez d'y parvenir en plaçant vos bras sous la barre en position élevée, vous trouverez qu'il est plus difficile d'accéder au capteur et de vérifier qu'il est propre.

- **1.** Déchargez le substrat.
- **2.** Essuyez le capteur avec l'un des cotons-tiges du kit de nettoyage, légèrement humecté d'alcool d'isopropylique afin de retirer l'encre séchée. Si la fenêtre du capteur est lourdement encombrée par l'encre séchée, vous devrez peut-être appliquer une petite pression sur le coton-tige pour absorber l'encre. Continuez à nettoyer avec des cotons-tiges neufs jusqu'à ce que le coton reste propre et que la fenêtre du capteur semble propre.

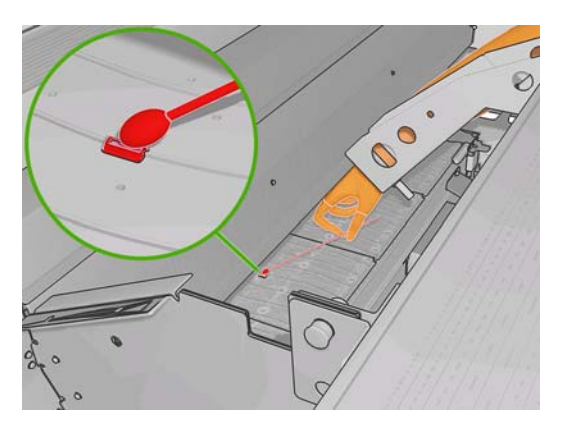

Lorsqu'il renvoie la lumière ambiante, un capteur propre émet un reflet de couleur bleue qui doit s'étendre uniformément sur toute sa surface. Vous pouvez voir ce reflet en vous approchant et en modifiant légèrement votre angle de vue.

**3.** Attendez 3 ou 4 minutes avant de recharger le substrat, afin que l'alcool puisse complètement s'évaporer.

## **Nettoyage des capteurs de température**

Une alerte s'affiche lorsque les capteurs de température doivent être nettoyés, soit à peu près tous les deux mois, selon l'utilisation que vous faites de l'imprimante. Lorsque vous voyez l'alerte, suivez la procédure qui suit pour nettoyer les capteurs.

- **1.** Accédez au panneau avant et sélectionnez **Nettoyage du capteur de température** dans le menu Maintenance préventive **1988**. Appuyez sur OK pour continuer.
- **2.** Déchargez le substrat.
- <span id="page-26-0"></span>**3.** Lorsque le déchargement du substrat est terminé, appuyez sur un bouton d'arrêt d'urgence pour désactiver les composants mécaniques et de séchage de l'imprimante. Nous vous le conseillons pour votre propre sécurité.
- **4.** Attendez que les sécheurs refroidissent.
- $\triangle$  **ATTENTION :** Durant la procédure suivante, vous travaillerez près de surfaces qui sont chaudes pendant le fonctionnement normal de l'imprimante. Vérifiez qu'elles sont froides avant de commencer.
- **5.** Humectez un coton-tige avec de l'eau distillée. Des cotons sont fournis dans le kit de nettoyage.
- **6.** Utilisez le coton-tige pour nettoyer les lentilles des deux capteurs de température (de séchage et de traitement thermique).

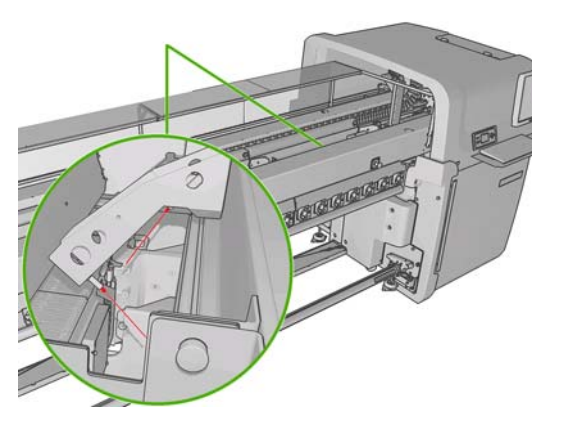

**7.** Vérifiez que les lentilles sont propres en regardant directement sous l'imprimante.

Ou bien, continuez le nettoyage jusqu'à ce que les cotons-tiges restent propres.

- 8. Appuyez sur OK sur le panneau avant pour indiquer à l'imprimante que les capteurs ont été nettoyés.
- **9.** Vérifiez que les boutons d'arrêt d'urgence sont débloqués, puis relancez l'imprimante.

#### **Maintenance des amorçages de têtes d'impression**

Les amorçages de têtes d'impression présentent un problème signalé par l'un des codes erreur suivants.

- Le code 46.1:01 indique un problème avec l'amorcage du jaune/magenta.
- Le code 46.2:01 indique un problème avec l'amorçage du cyan clair/magenta clair.
- Le code 46.3:01 indique un problème avec l'amorçage du cyan/noir.

Pour remédier au problème :

**1.** Accédez au panneau frontal et démarrez le processus de remplacement de la tête d'impression en question (voir le *Manuel de l'utilisateur*).

<span id="page-27-0"></span>**2.** Après avoir soulevé le couvercle de la tête d'impression, vous devez voir deux joints toriques qui scellent les joints entre le couvercle de la tête d'impression et la tête d'impression proprement dite. Appliquez une petite quantité d'huile, de graisse ou d'eau sur les joints toriques pour améliorer leurs performances.

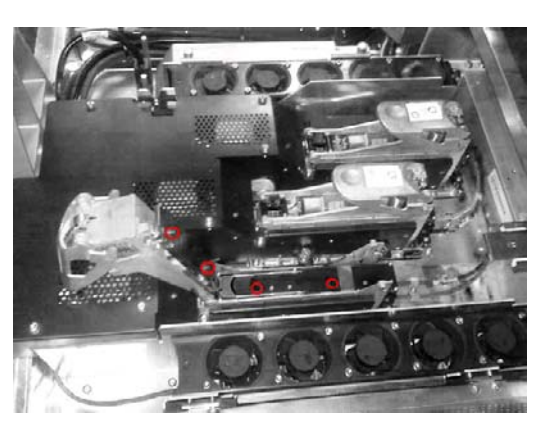

- **3.** Fermez le couvercle de la tâte d'impression, le capot du chariot et la porte d'accès à la tête d'impression.
- **4.** Demandez un nettoyage physique de la tête d'impression (voir [Vérification des têtes](#page-18-0) [d'impression à la page 13\)](#page-18-0).
- **5.** Si l'erreur persiste, appelez votre responsable du service maintenance (voir [Centres d'assistance](#page-59-0) [clientèle HP à la page 54](#page-59-0)).

## **Remplacement des éponges à lubrifier du chariot**

Le chariot des têtes d'impression contient deux éponges imprégnées d'huile qui lubrifient en permanence les rails du chariot. Il peut être nécessaire de les remplacer tous les deux ou trois mois, selon l'utilisation que vous faites de l'imprimante. Des éponges de remplacement sont disponibles dans le kit de nettoyage.

**1.** Accédez au panneau avant et sélectionnez **Rempl. éponge lubrifier** dans le menu Maintenance

préventive  $\mathbf{N}$ . Le chariot se positionne dans le logement électrique.

**2.** Ouvrez la porte d'accès à la tête d'impression.

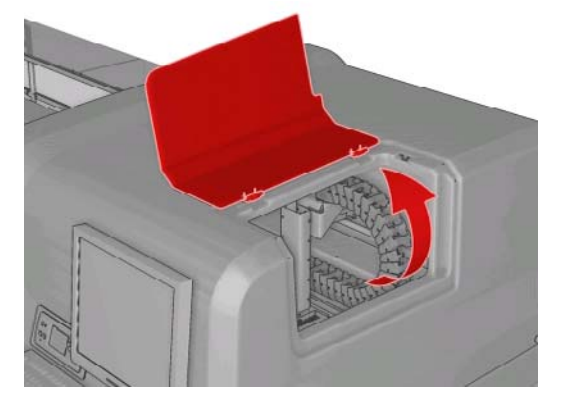

**3.** Faites glisser le capot de l'éponge à lubrifier de gauche.

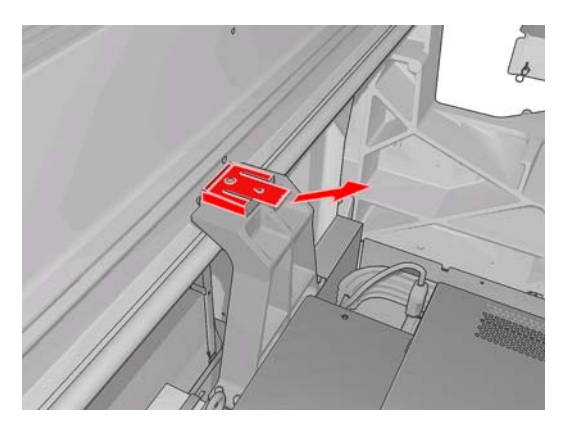

**4.** Retirez l'ancienne éponge, insérez la nouvelle et remettez le capot en place.

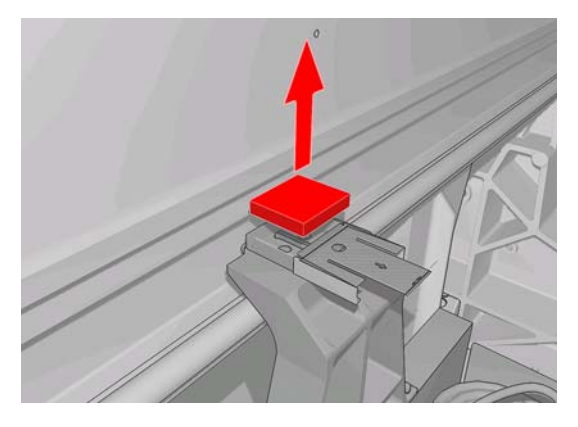

**5.** Ouvrez le capot du chariot pour accéder à l'éponge à lubrifier de droite.

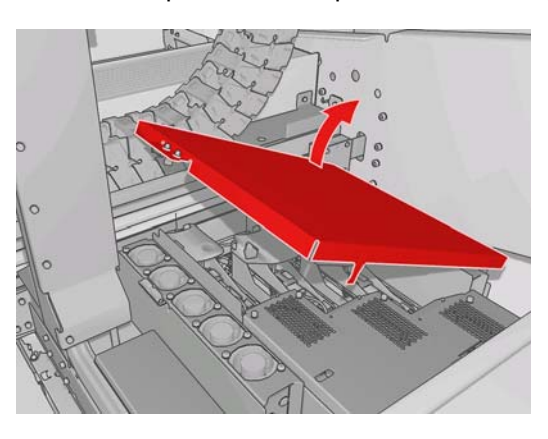

**6.** Faites glisser le capot de l'éponge à lubrifier de droite.

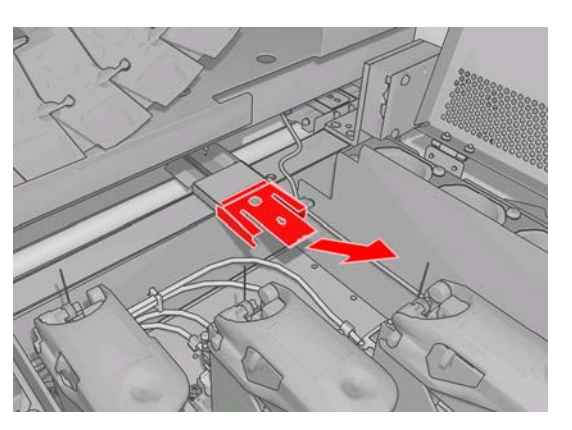

<span id="page-29-0"></span>**7.** Retirez l'ancienne éponge.

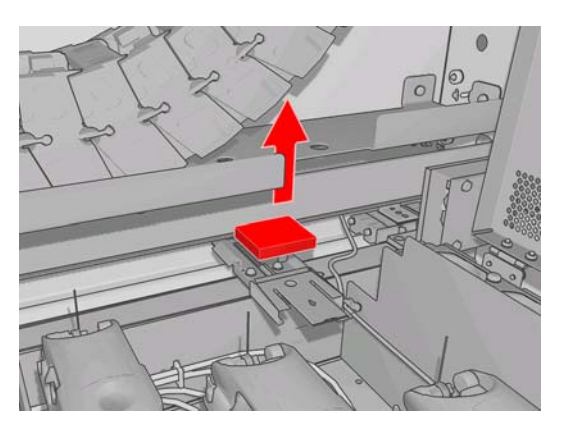

**8.** Retirez les vis et le conteneur de l'éponge à lubrifier, remplacer l'éponge et remettez le conteneur en place à l'aide des vis.

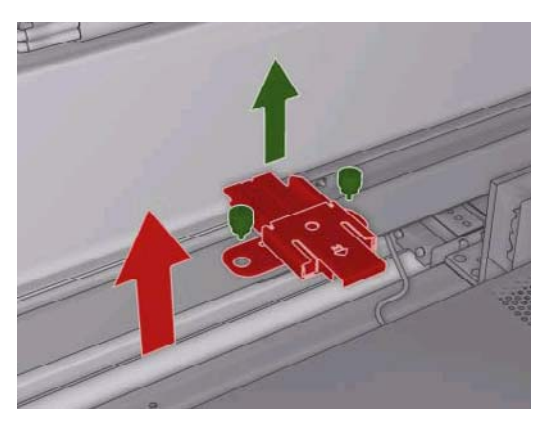

- **9.** Fermez le capot du chariot et la porte d'accès à la tête d'impression.
- **10.** Appuyez sur la touche OK une fois que vous avez terminé.

# **Remplacement du boîtier du détecteur de ligne**

Une alerte apparaît lorsque le boîtier du détecteur de ligne capot doit être remplacé. L'imprimante déplace le chariot vers la droite pour permettre un accès facile au boîtier et coupe l'alimentation du chariot. Lorsque vous voyez l'alerte, suivez cette procédure pour remplacer le boîtier.

**1.** Accédez au panneau avant et sélectionnez **Remplacer boîte détecteur** dans le menu

Maintenance préventive  $\mathbb{\hat{X}}$ 

**2.** Le chariot s'écarte du capot de droite.

<span id="page-30-0"></span>**3.** Dévissez les trois vis du boîtier du détecteur de ligne et débranchez le câble de connexion.

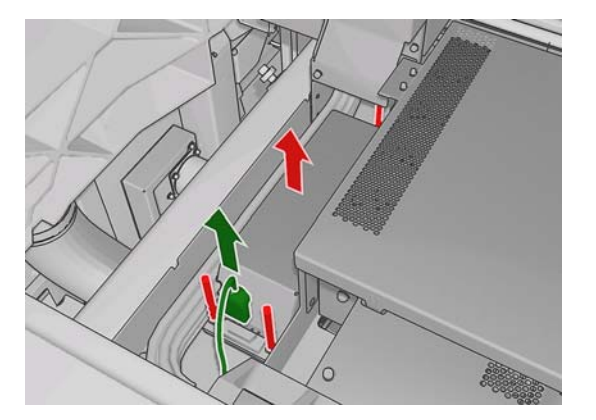

**4.** Retirez le boîtier du détecteur de ligne.

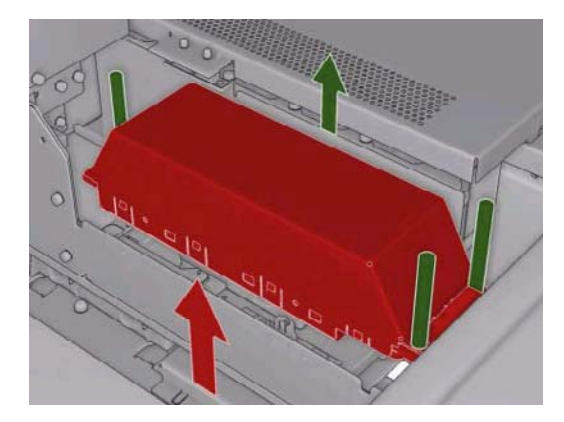

- **5.** Branchez le câble sur le nouveau boîtier du détecteur de ligne.
- **6.** Placez le nouveau boîtier dans l'imprimante et fixez en place avec les vis. Aucun outil n'est nécessaire.
- **7.** Sur le panneau avant, appuyez sur OK.
- **8.** L'imprimante met le chariot sous tension et vérifie le détecteur.

#### **Remplacement du rouleau de nettoyage de têtes d'impression et des filtres aérosol**

Le rouleau de nettoyage de têtes d'impression est utilisé pour nettoyer les têtes d'impression entre les passages d'impression. Il doit être périodiquement remplacé pour maintenir la qualité d'impression. La fréquence de remplacement dépend de votre utilisation de l'imprimante : environ une fois par mois pour une utilisation moyenne.

Une alerte est affichée lorsque le niveau d'utilisation du rouleau atteint 75 %, et de nouveau lorsqu'il atteint 95 %. Vous pouvez choisir de remplacer le rouleau à tout moment.

Si le rouleau n'est pas suffisant pour commencer une nouvelle tâche, l'imprimante annule la tâche.

Toutes les fois que vous remplacez le rouleau de nettoyage de têtes d'impression, vous devez également remplacer les filtres aérosols. Le rouleau et les filtres aérosols sont fournis ensemble dans le même carton.

**ASTUCE :** Nous vous recommandons de porter des gants durant ces opérations.

#### **Remplacement du rouleau de nettoyage de têtes d'impression**

**1.** Accédez au panneau avant et sélectionnez **Remplacer rouleau nettoy.** dans le menu Kit encreur  $\circled{3}$ . Toute portion inutilisée du rouleau est alors enroulée autour du rouleau d'entraînement. Vous

serez prévenu si la portion inutilisée représente plus de 5 % de l'ensemble du rouleau.

- **ASTUCE :** Si vous oubliez de sélectionner l'option **Remplacer rouleau nettoy.** au début de la procédure, n'essayez pas de la sélectionner ultérieurement. À la place, attendez d'avoir remplacé les filtres aérosols et le rouleau de nettoyage, puis sélectionnez **Vérif. rouleau nettoyage** dans le menu Kit encreur.
- **2.** Pour remplacer le rouleau de nettoyage de la tête d'impression, ouvrez la porte située à droite sur le panneau avant de l'imprimante.
- **3.** Saisissez la poignée et faites sortir l'ensemble du système abritant le rouleau de nettoyage des têtes d'impression par la porte.

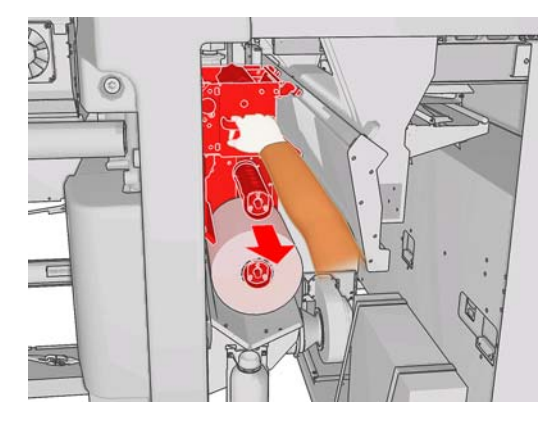

- **4.** Faites sortir les deux rouleaux de leurs axes et mettez au rebut le rouleau accompagné de ses matériaux de nettoyage usagés, en suivant les instructions fournies avec le nouveau rouleau. Conservez le noyau vide pour l'utiliser comme noyau d'entraînement.
- **5.** Faites glisser le nouveau rouleau sur l'axe supérieur. Il s'y encastre.
- **6.** Tirez sur le bouton noir en haut à gauche et placez le mécanisme de pincement sur le côté.
- **7.** Faites passer l'extrémité du rouleau au-dessus des rouleaux supérieurs et insérez le matériel de nettoyage entre les rouleaux sur la gauche.

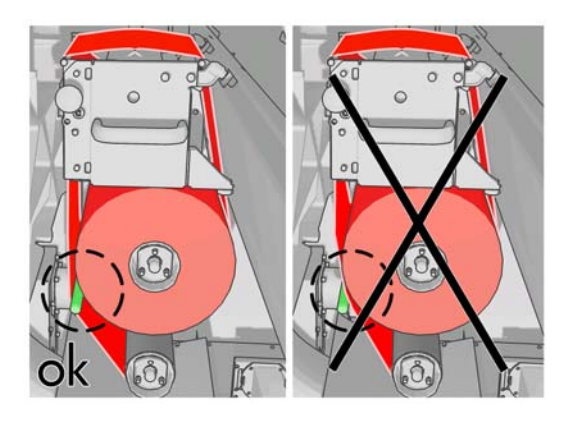

**8.** L'extrémité du matériel de nettoyage est pourvue d'une bande de film polyester. Insérez-la dans la fente du noyau du système d'entraînement, afin de la fixer dessus.

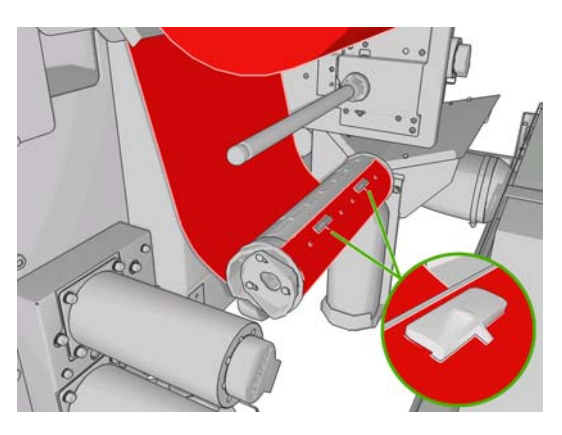

**9.** Faites glisser le noyau du système d'entraînement sur l'essieu inférieur. Il s'y encastre.

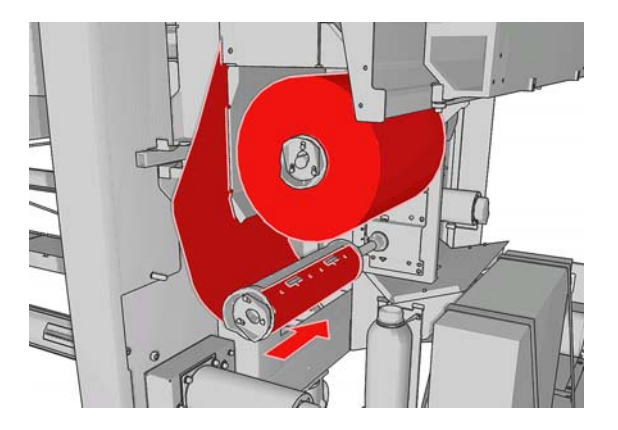

- **REMARQUE :** Si le rouleau de nettoyage n'a pas été correctement installé, un message vous informe de la nécessité de débloquer le rouleau de nettoyage des têtes d'impression. Retirez l'ensemble du système, déroulez un peu le rouleau, puis remettez-le en place en le faisant glisser. L'imprimante effectue une nouvelle vérification du rouleau.
- **10.** Restaurez le mécanisme de pincement en rétablissant la position d'origine du bouton noir. Si vous sentez une résistance due au fait que le rouleau de nettoyage est trop serré, tournez légèrement le rouleau dans le sens inverse des aiguilles d'une montre.
- **11.** Saisissez la poignée et remettez l'ensemble du système abritant le rouleau de nettoyage des têtes d'impression dans l'imprimante.
- **12.** Fermez la porte.

Ne videz pas le récipient de drainage : un ingénieur d'entretien s'en charge pendant la maintenance préventive.

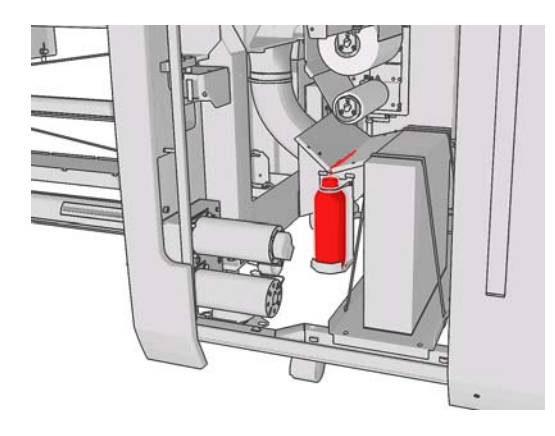

#### **Remplacement des filtres aérosols**

**1.** Ouvrez la porte d'accès aux têtes d'impression située sur le côté de l'imprimante et soulevez le capot du chariot.

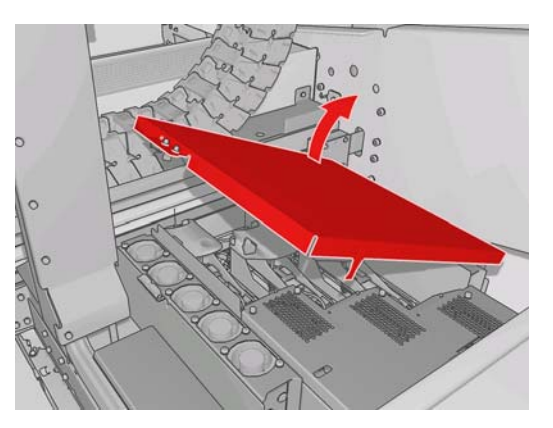

- **2.** Les logements des filtres aérosols sont situés des deux côtés des têtes d'impression.
- **3.** Soulevez le logement du filtre par son côté droit ; il pivote sur la gauche.

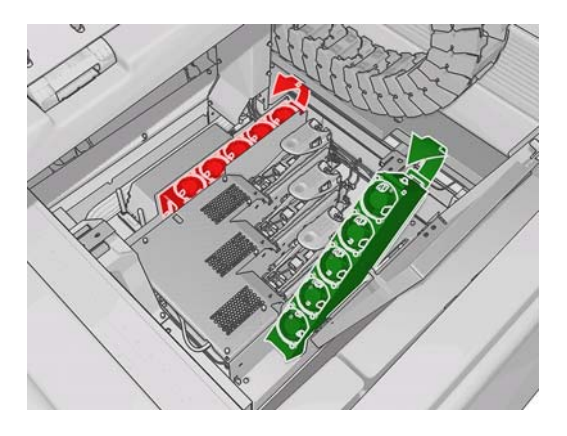

**4.** Retirez le filtre usagé de son logement et mettez-le au rebut, conformément aux directives accompagnant le nouveau filtre.

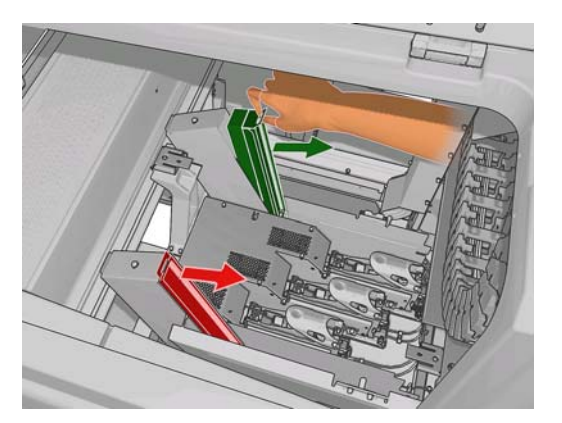

- **5.** Déballez les nouveaux filtres et assurez-vous que les languettes bleues situées aux extrémités de chaque filtre sont positionnées à angle droit avec le filtre.
- **6.** Insérez le nouveau filtre dans le conteneur.
- **7.** Vérifiez que les languettes bleues des filtres sont correctement engagées par rapport aux crochets des logements. Dans le cas contraire, il se peut que les conteneurs ne ferment pas complètement.
- **8.** Remettez le logement en place.
- <span id="page-34-0"></span>**9.** Baissez le capot du chariot et fermez la porte. Appuyez sur la touche OK du panneau avant.
- **10.** Si vous avez oublié de sélectionner l'option **Remplacer rouleau nettoy.** avant de remplacer le rouleau de nettoyage des têtes d'impression, sélectionnez l'option **Vérif. rouleau nettoyage** dans

le menu Kit encreur du panneau avant  $\odot$ 

## **Déplacement de l'imprimante**

Si vous souhaitez déplacer l'imprimante sur une petite distance dans un même lieu, sur un sol horizontal sans marche et sans dénivelé de plus de 5 %, suivez les instructions suivantes. Pour les déplacements plus complexes, veuillez faire appel à votre responsable du service maintenance (voir [Centres](#page-59-0) [d'assistance clientèle HP à la page 54](#page-59-0)).

**ATTENTION :** Les dénivelés de plus de 5 % peuvent gravement endommager l'imprimante.

- **1.** Mettez l'imprimante hors tension.
- **2.** Déconnectez tous les câbles réseau et d'alimentation de l'imprimante.
- **3.** Déconnectez toutes les cartouches d'encre et retirez-les de l'imprimante. Maintenez les connecteurs de cartouche en position avec une bande adhésive.
- **4.** Relevez les pieds afin que les roues (A) touchent le sol. Pour relever un pied :
	- **a.** Utilisez une clé de 30 mm pour dévisser l'écrou en haut du pied.
	- **b.** Faites tourner manuellement l'écrou jusqu'en bas du boulon. Laissez un espace d'environ 2 centimètres (0,8 pouces) au bas entre l'écrou et le pied.
	- **c.** Utilisez une clé de 15 mm pour remonter le pied en le faisant tourner. Utilisez les faces lisses au bas du boulon pour accrocher la clé.
	- **d.** Remontez le pied aussi loin que le boulon vous le permet.
	- **e.** Utilisez la clé de 30 mm pour revisser l'écrou.
	- $\triangle$  **ATTENTION** : Veillez à remonter les pieds aussi haut que vous le pouvez. Ils peuvent se casser s'ils touchent le sol alors que l'imprimante est en mouvement.

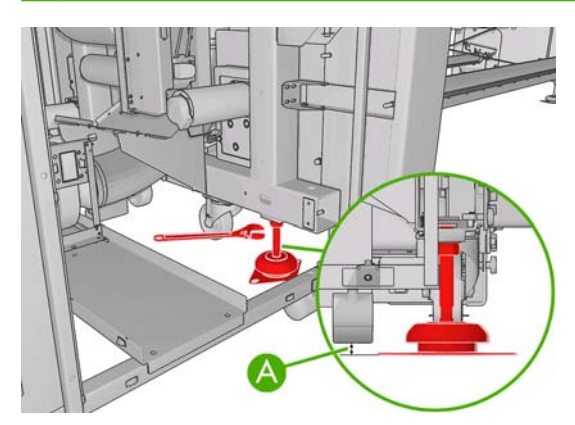

**5.** Poussez l'imprimante à l'aide des angles extérieurs des capots supérieurs.

Après avoir déplacé l'imprimante, il peut dans certains cas s'avérer nécessaire de recourir à un électricien pour reconnecter les câbles d'alimentation. Peut-être devrez-vous également reconfigurer le réseau : à partir du panneau avant et des ordinateurs sur lesquels sont installés les logiciels HP Internal Print Server et RIP. Pour plus d'informations, reportez-vous au *Guide d'installation*.

# <span id="page-35-0"></span>**Kits de maintenance de l'imprimante**

Les kits de maintenance contiennent des composants de l'imprimante qui doivent être remplacés après une utilisation prolongée. Lorsqu'un tel remplacement est requis, HP Internal Print Server affiche une alerte (telle que « maintenance préventive n°2 »).

Lorsque ce message s'affiche, vous êtes invité à contacter votre responsable du service maintenance (voir [Centres d'assistance clientèle HP à la page 54](#page-59-0)) et à demander le kit de maintenance. Les kits sont installés uniquement par les ingénieurs de maintenance.

Pour savoir si vous devez prochainement effectuer une maintenance préventive, sélectionnez **Informations** > **Maintenance** dans HP Internal Print Server.

### **Kit de nettoyage**

Un kit de nettoyage est fourni avec l'imprimante ; il est destiné à vous approvisionner en matériel de nettoyage pour environ un an d'utilisation normale. Il contient de l'huile pour les rails du chariot, des éponges à lubrifier de remplacement, des gants, des éponges et des cotons-tiges.

# <span id="page-36-0"></span>**5 Maintenance du logiciel**

## **Maintenance de HP Internal Print Server**

HP Internal Print Server s'exécute sous Microsoft Windows sur l'ordinateur fourni avec l'imprimante. Dans cet environnement d'exploitation, vous pouvez contrôler divers paramètres pour conserver un niveau de performance optimal. Vous pouvez effectuer ces vérifications après avoir relancé l'ordinateur et avant de démarrer HP Internal Print Server.

- Le compte utilisateur doit être un compte standard et non un compte administrateur.
- Aucun logiciel ne doit être installé sur l'ordinateur, à l'exception du logiciel initialement fourni par HP.
- Si un programme antivirus est installé, il ne doit pas être autorisé à vérifier constamment le système de fichiers.
- Sur l'onglet **Performances** du Gestionnaire des tâches, le niveau d'utilisation de l'UC doit être inférieur à 5 % (de préférence inférieur à 3 %).
- Le niveau d'utilisation de la mémoire doit être inférieur à 1 Go (de préférence inférieur à 800 Mo).
- L'espace libre disponible sur le disque dur doit représenter au moins 10 Go.
- Dans le Panneau de configuration, **Matériel et son** > **Options d'alimentation**, le plan d'alimentation haute performance doit être sélectionné et le mode veille désactivé.
- Un économiseur d'écran vierge doit être utilisé.
- Appuyez sur le bouton **Démarrer** et cliquez avec le bouton droit de la souris sur **Poste de travail**. Sélectionnez **Gérer** > **Gestionnaire de périphériques** > **Lecteurs de disque**. Cliquez avec le bouton droit sur le disque dur, et sélectionnez **Propriétés** > **Stratégies**. Vérifiez que les options **Optimiser pour de meilleures performances**, **Activer le cache d'écriture sur le disque** et **Activer les performances avancées** sont toutes activées.
- Assurez-vous que la défragmentation programmée est activée. Appuyez sur le bouton **Démarrer** et cliquez avec le bouton droit de la souris sur **Poste de travail**. Sélectionnez **Gérer** > **Gestion des disques**. Cliquez avec le bouton droit de la souris sur le disque dur et sélectionnez **Propriétés** > **Outils** > **Défragmenter Maintenant**, et vérifiez que l'option **Exécution automatique** est activée.
- Dans le Panneau de configuration, sélectionnez **Système** > **Paramètres système avancés** > **Avancé** > **Performances** > **Effets visuels** > **Paramètres personnalisés**. Vérifiez que tous les effets sont désactivés à l'exception de **Activer la composition du bureau**, **Activer l'affichage transparent**, **Lisser les polices d'écran** et **Utiliser des styles visuels sur des fenêtres et des boutons**.
- Ouvrez Internet Explorer ouvert et sélectionnez **Outils** > **Options Internet** > **Connexions** > **Paramètres du réseau local**. Si un serveur proxy est utilisé, vérifiez que l'option **Utilisez un serveur proxy pour votre réseau local** est activée.
- <span id="page-37-0"></span>Assurez-vous que l'ordinateur est connecté à Internet et utilisez Windows Update pour être certain que toutes les mises à jour disponibles (y compris les Service packs de Windows) ont été installées avec succès.
- Démarrez HP Internal Print Server, et utilisez les options **Fichier** > **Supprimez la tâche** pour supprimer toutes les tâches n'ayant plus aucune utilité.

### **Mise à jour du microprogramme**

Les différentes fonctions de l'imprimante sont contrôlées par un logiciel qui réside dans l'imprimante. Il est également connu sous le nom de microprogramme.

Des mises à jour périodiques sont disponibles auprès de Hewlett-Packard. Ces mises à jour améliorent le fonctionnement et les fonctionnalités de l'imprimante.

Vous pouvez télécharger ces mises à jour depuis Internet et les installer dans votre imprimante à l'aide de HP Internal Print Server : sélectionnez **Mise à jour du microprogramme** sur l'onglet **Principal**.

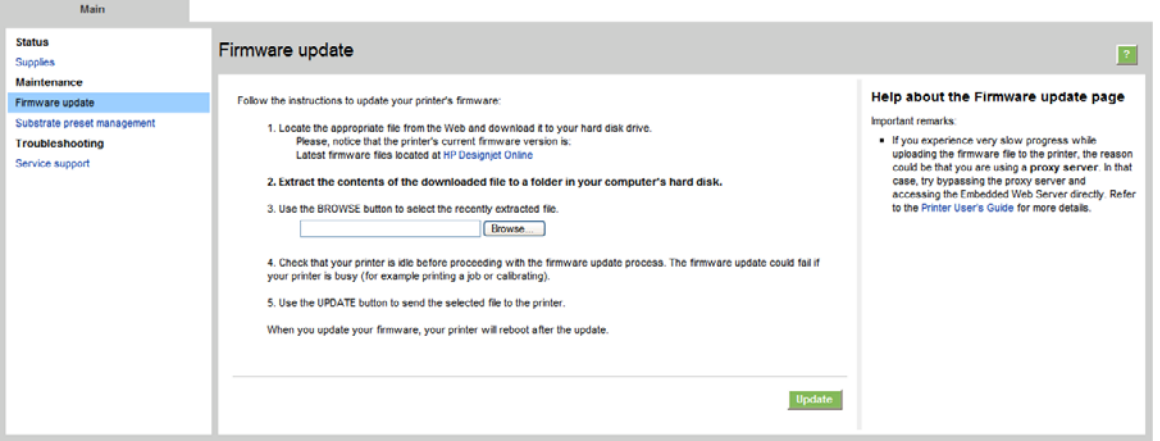

Suivez les instructions affichées à l'écran pour télécharger le fichier du microprogramme et l'enregistrer sur votre disque dur. Sélectionnez ensuite le fichier téléchargé et cliquez sur **Mettre à jour**.

Le microprogramme contient un ensemble des profils de substrats les plus utilisés. Vous pouvez télécharger des profils de substrats supplémentaires séparément ; voir dans le *Manuel de l'utilisateur*.

# <span id="page-38-0"></span>**6 Résolution des problèmes de substrat**

# **Chargement du substrat impossible**

- Un substrat ne peut être chargé que lorsque tous les sous-systèmes de l'imprimante (par exemple le kit encreur) sont prêts.
- Si l'imprimante n'est pas informée de la position de la barre porte-chariot (après la restauration ou

l'arrêt d'une imprimante), sélectionnez sur le panneau avant l'icône Gestion du substrat puis **Position du chariot** > **Récupération sys. chariot**.

- Vérifiez que la bobine est correctement gonflée.
- À l'aide du panneau avant, essayez d'avancer le substrat sur au moins 3 m (10 pieds), puis de le déplacer vers l'arrière et refaites une tentative de chargement. S'il ne se charge pas, peut-être que le substrat n'est pas fixé au noyau d'entrée : essayez avec un autre rouleau.

## **Le substrat est coincé**

Si l'imprimante signale un bourrage du substrat, suivez ces étapes.

**1.** Si le chariot se déplace encore ou tente de le faire, appuyez aussi rapidement que possible sur un bouton d'arrêt d'urgence pour réduire les dommages causés aux têtes d'impression.

Si l'imprimante s'arrête automatiquement avant que vous ayez pu atteindre un bouton d'arrêt d'urgence, désactivez le disjoncteur ACB-1.

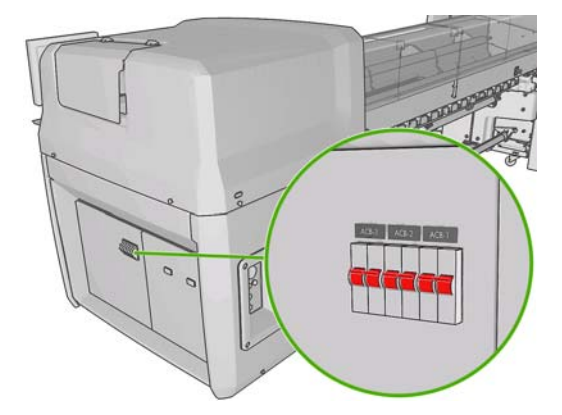

**2.** Attendez environ dix minutes, le temps que l'imprimante refroidisse.

<span id="page-39-0"></span>**3.** Éloignez si possible le chariot du substrat en le poussant manuellement sur le côté, avec douceur et lenteur. Si la gravité du bourrage empêche toute action, essayez de relever à sa hauteur maximale.

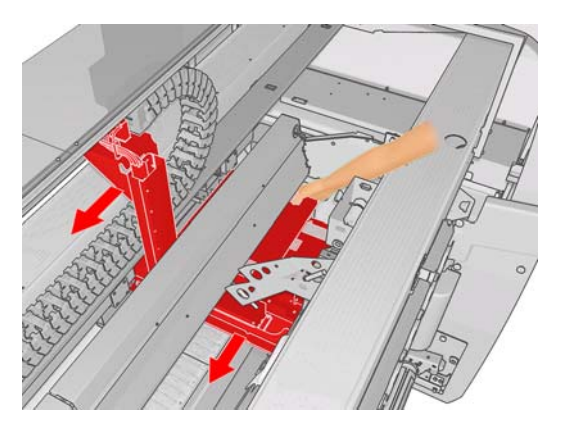

- **4.** Retirez le substrat et tous ses morceaux de la zone d'impression et de tout autre endroit de l'imprimante où il a pu tomber. Vérifiez particulièrement la zone de traitement thermique. Si vous ne parvenez pas à les retirer tous, appelez votre responsable du service maintenance (voir [Centres](#page-59-0) [d'assistance clientèle HP à la page 54](#page-59-0)).
- **5.** Avant de relancer l'imprimante et de recharger le substrat, vérifiez que tous les disjoncteurs fonctionnent et que tous les boutons d'arrêt d'urgence sont débloqués.

## **Le substrat n'est pas fixé au noyau d'entrée**

Si le rouleau n'est pas fermement attaché au noyau d'entrée, vous risquez de voir des bandes sur vos impressions ou l'imprimante peut signaler la fin du rouleau. Pour corriger le problème, procédez comme suit.

- **1.** Déchargez le rouleau de la bobine d'entrée et chargez-le sur la bobine de sortie. Prenez soin d'éviter un télescopage.
- **2.** Soulevez les pinces et dans le menu Gestion du substrat du panneau avant, relevez le chariot jusqu'à sa hauteur maximale.
- **3.** Déchargez le substrat du rouleau et passez-le vers l'arrière par l'imprimante vers la bobine d'entrée. Fixez-le au noyau vide sur la bobine d'entrée en vous servant du ruban adhésif. Emballez le noyau d'entrée par deux tours de substrat. Prenez soin d'aligner le substrat avec le rouleau de sortie.
- **4.** Abaissez les pinces.
- **5.** Sur le panneau avant, quittez le menu Gestion du substrat en répondant « Oui » à la question relative à la vérification du substrat.
- **REMARQUE :** Si la vérification du substrat échoue, remettez le rouleau sur le côté entrée et fixez-le à un noyau vide du côté sortie. Relevez les pinces, puis à l'aide du menu Gestion du substrat du panneau avant, déplacez l'ensemble du substrat vers le noyau de sortie.
- **6.** Sélectionner le substrat approprié dans HP Internal Print Server.
- **7.** Sur le panneau avant, appuyez sur la touche Avance papier, puis sur la touche Précédent, et attendez que la totalité du rouleau se soit enroulé sur la bobine d'entrée.
- **8.** Vous pouvez décider d'annuler le rembobinage lorsque le substrat est détaché du rouleau de sortie. Fixez-le ensuite au noyau de sortie pour imprimer immédiatement, ou rembobinez-le complètement sur le noyau d'entrée pour retirer le rouleau.

# <span id="page-40-0"></span>**Le substrat adhère à la platine**

Lorsque le substrat colle à la platine, les causes les plus probables sont une chaleur et un vide excessifs. Par conséquent, essayez de réduire la température de séchage ou le vide.

Pour plus d'informations sur la façon d'ajuster le réglage des paramètres de l'imprimante, reportez-vous au *Guide de l'utilisateur*.

## **L'encre est encore humide lorsque le substrat ressort**

- **1.** Réduisez les limites d'encre.
- **2.** Augmentez les paramètres de température relatifs au séchage et au traitement thermique.

Pour plus d'informations sur la façon d'ajuster le réglage des paramètres de l'imprimante, reportez-vous au *Guide de l'utilisateur*.

### **Traces d'encre sur le substrat**

Ce problème peut être dû au fait que le chariot touche le substrat et macule l'encre.

- **1.** Si des traces d'encre apparaissent sur les côtés du substrat et non en son centre, vérifiez que les guides latéraux du substrat sont correctement placés.
- **2.** Vérifiez que les niveaux de tension et de vide sont corrects.
- **3.** Si vous voyez de grosses gouttes d'encre, nettoyez les têtes d'impression pour enlever tout dépôt de fibre.

Pour plus d'informations sur la façon d'ajuster le réglage des paramètres de l'imprimante, reportez-vous au *Guide de l'utilisateur*.

# <span id="page-41-0"></span>**7 Résolution des problèmes de qualité d'impression**

## **Conseils généraux**

Lorsque vous êtes confronté à un problème de qualité d'impression :

- Pour optimiser les performances de votre imprimante, utilisez uniquement des accessoires et des consommables HP authentiques. Fiables et performants, ces articles ont fait l'objet de tests complets pour garantir un fonctionnement sans problème et des impressions de grande qualité. Pour plus d'informations sur les substrats conseillés, reportez-vous au *Guide de l'utilisateur*.
- Vérifiez que le type de substrat sélectionné dans HP Internal Print Server est le même que le type de substrat chargé dans l'imprimante.
- $\triangle$  **ATTENTION :** La sélection d'un type de substrat incorrect peut se traduire par une qualité d'impression médiocre et des couleurs incorrectes, voire endommager les têtes d'impression.
- Vérifiez que votre substrat a été soumis à un calibrage des couleurs.
- Vérifiez que vous utilisez le profil ICC correct pour votre substrat et votre mode d'impression.
- Vérifiez les paramètres de qualité d'impression les mieux adaptés à vos besoins sont utilisés (voir le *Guide de l'utilisateur*).
- Vérifiez que les conditions ambiantes (température, humidité) se situent dans les normes recommandées (voir le *Guide de l'utilisateur*).
- Vérifiez que les têtes d'impression ont été alignées.
- Vérifiez si des alertes importantes ont été émises par l'imprimante.
- Évitez de toucher le substrat lorsque l'impression est en cours.

### **Bandes**

Il se produit un effet de bande lorsque l'image imprimée est parcourue de lignes horizontales comme illustré ci-dessous (la couleur des lignes est variable).

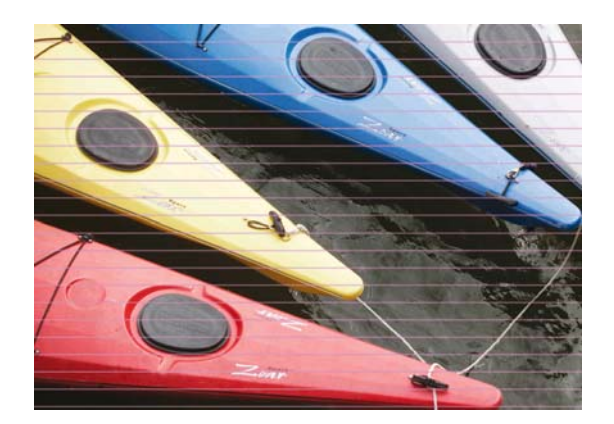

Si le substrat est parcouru de minces lignes blanches dans sa largeur :

- **1.** Dans HP Internal Print Server, nettoyez et vérifiez les têtes d'impression, et inspectez les buses pour voir si elles sont obstruées.
	- S'il y a des buses obstruées, augmentez le nombre de passages.
	- S'il y a un problème d'avance du substrat, réduisez le paramètre d'avance du substrat.
- **2.** Si le problème persiste, augmentez le nombre de passages.

Si le substrat est parcouru de minces lignes sombres dans sa largeur :

- **1.** Augmentez le paramètre d'avance du substrat dans HP Internal Print Server.
- **2.** Si les lignes sont visibles uniquement dans le noir ou les couleurs saturées, appliquez les solutions suivantes dans l'ordre indiqué :
	- **a.** Augmentez le nombre de passages.
	- **b.** Réduisez la limite d'encre pour le mode d'impression sélectionné.
	- **c.** Augmentez la température de séchage.

Si vous avez ajusté le paramètre d'avance du substrat, mais que vous voyez encore des lignes blanches et foncées distribuées aléatoirement sur la même impression :

- **1.** Vérifiez l'état d'avance du substrat dans HP Internal Print Server. En cas de message d'avertissement :
	- **a.** Déchargez le substrat et nettoyez le capteur d'avance du substrat.
	- **b.** Rechargez le substrat et effectuez les vérifications habituelles.
	- **c.** Si le message d'avertissement persiste, il est probable que le capteur d'avance du substrat ne détecte pas ce type de substrat. Vous devez donc désactiver le capteur (dans la fenêtre Substrat chargé de HP Internal Print Server) et ajuster manuellement l'avance du substrat.
- **2.** Si le problème persiste, augmentez le nombre de passages.
- **3.** Si le problème persiste, recréez le profil du substrat.

Si une ou plusieurs lignes épaisses sont visibles dans la largeur du substrat, et qu'une couleur semble manquer :

**1.** La demande faite pour effectuer un nettoyage physique de la tête d'impression semble avoir échoué. Voir [Nettoyage des têtes d'impression à la page 19.](#page-24-0)

<span id="page-43-0"></span>**2.** Ouvrez la porte située à droite sur le devant de l'imprimante et sortez le système abritant le rouleau de nettoyage des têtes d'impression.

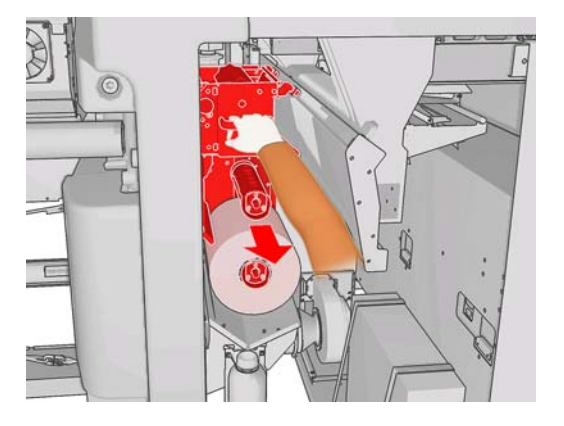

**3.** Vous devez voir de l'encre sur la partie supérieure horizontale du rouleau, ainsi que sur sa partie verticale. Si vous ne voyez pas d'encre sur la partie verticale du rouleau, il se peut que la pompe d'amorçage soit défectueuse. Dans ce cas, appelez votre responsable du service maintenance (voir [Centres d'assistance clientèle HP à la page 54](#page-59-0)).

Si l'arrière du substrat présente des variations de couleur ou d'ombre (par exemple, si quelque chose a été imprimé dessus), vous pouvez voir des effets de bande à certains endroits de votre impression, car le capteur d'avance du substrat est désorienté. Dans ce cas, désactivez le capteur (dans la fenêtre Substrat chargé de HP Internal Print Server) et ajustez manuellement l'avance du substrat.

Si vous apercevez des bandes lors d'impression sur un substrat auto-adhésif comportant quatre ou cinq passages, dans la fenêtre Propriétés de la tâche, appuyez sur le bouton **Changer**, puis essayez de changer la méthode de tramage pour **G.N.**

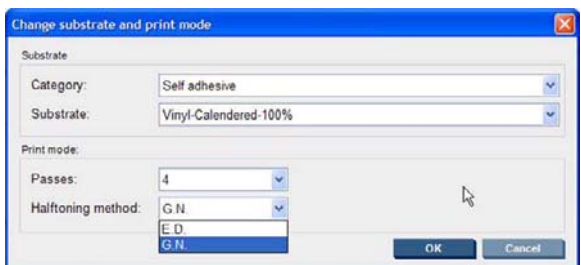

Pour plus d'informations sur la façon d'ajuster le réglage des paramètres de l'imprimante, reportez-vous au *Guide de l'utilisateur*.

## **Défaut d'alignement des couleurs**

Des symptômes visibles et légèrement différents peuvent être associés à ce problème :

#### **Défaut d'alignement vertical des couleurs**

Si le magenta s'imprime plus haut que les autres couleurs sur le substrat, augmentez le paramètre d'avance du substrat dans HP Internal Print Server.

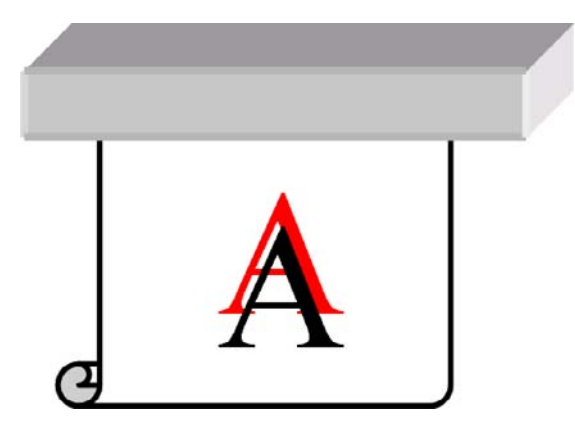

● Si le magenta s'imprime plus bas que les autres couleurs sur le substrat, réduisez le paramètre d'avance du substrat dans HP Internal Print Server.

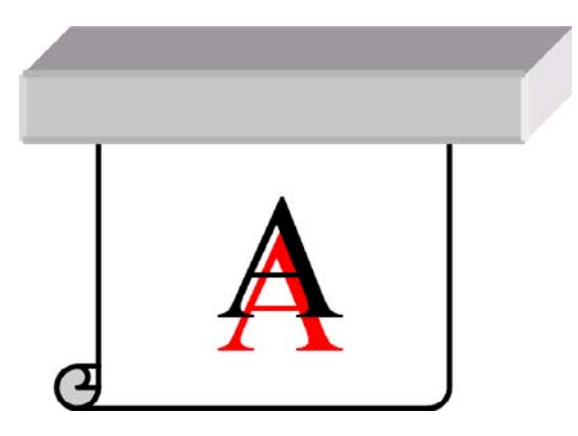

● Si le défaut d'alignement semble aléatoire, essayez les solutions recommandées pour les bandes (voir [Bandes à la page 36](#page-41-0)).

#### **Défaut d'alignement horizontal des couleurs**

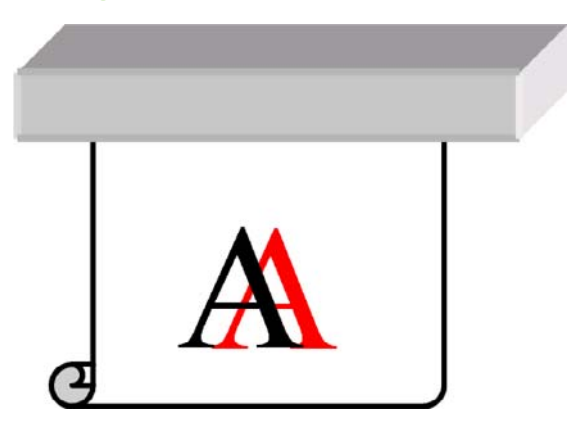

- **1.** Vérifiez que le substrat n'est pas de travers. Si tel est le cas, rechargez le substrat pour corriger le problème.
- **2.** Vérifiez la position du chariot. S'il est en position haute et que le type de substrat ne l'exige pas, baissez-le.
- **3.** Si le problème persiste, réalignez les têtes d'impression.
- <span id="page-45-0"></span>**4.** Si le problème persiste en dépit d'un alignement automatique des têtes d'impression, essayez de procéder à un alignement manuel.
- **5.** Si le défaut d'alignement apparaît sur les côtés et non au centre du substrat, vous avez un problème d'expansion du substrat.
	- Si vous utilisez un substrat plastique, recréez le profil du substrat, en réduisant le plus possible les températures de séchage et de traitement thermique.
	- Si vous utilisez un substrat poreux, composé de papier, recréez le profil du substrat, en augmentant la température de séchage autant que possible.
	- Certain types de substrat (particulièrement ceux composés de papier) peuvent s'étendre à cause de la température et de l'humidité ambiantes. Essayez d'utiliser un substrat de qualité supérieure qui sera moins sensible à la température et à l'humidité.
	- Si vous voyez le problème sur du texte imprimé en noir, vérifiez dans votre application ou dans RIP que la couleur du texte est noir pur et ne contient pas d'autres couleurs.

#### **L'impression comporte du grain**

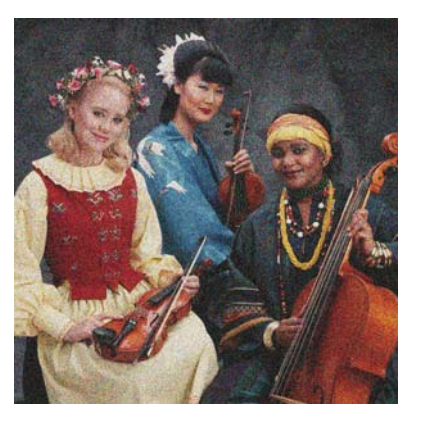

- **1.** Vérifiez que vous imprimez sur le bon côté du substrat.
- **2.** Effectuez une impression de diagnostic et ajustez le paramètre d'avance du substrat.
- **3.** Si le problème persiste, alignez les têtes d'impression.
- **4.** Si les grains sont davantage visibles dans des couleurs sombres ou saturées (coalescence) :
	- **a.** Augmentez le nombre de passages.
	- **b.** Augmentez la température de séchage.
	- **c.** Réduisez la limite d'encre.

Pour plus d'informations sur la façon d'ajuster le réglage des paramètres de l'imprimante, reportez-vous au *Guide de l'utilisateur*.

## **L'impression est maculée**

Ceci indique que l'encre n'est pas sèche. Les caractéristiques du substrat ont pu changer. Recréez le profil du substrat.

# <span id="page-46-0"></span>**Le substrat n'est pas plat**

Si le substrat ne repose pas à plat lorsqu'il sort de l'imprimante, mais est parcouru de petites ondulations, des défauts visibles risquent d'apparaître sur l'image imprimée (des bandes verticales, par exemple). Ce phénomène peut se produire en cas d'utilisation d'un substrat fin saturé d'encre.

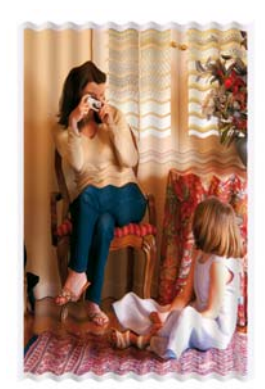

- **1.** Vérifiez que le type de substrat chargé correspond à celui sélectionné sur le panneau avant et dans votre logiciel.
- **2.** Essayez de le remplacer par un type de substrat plus épais.

### **Les contours des objets sont rugueux ou flous**

- **1.** Vérifiez que le chariot n'est pas en position haute. Si tel est le cas, les têtes d'impression doivent être alignées manuellement.
- **2.** Alignez les têtes d'impression.
- **3.** Recréez le profil du substrat.

Pour plus d'informations sur la façon d'ajuster le réglage des paramètres de l'imprimante, reportez-vous au *Guide de l'utilisateur*.

### **Les couleurs semblent délavées**

- **1.** Si vous utilisez moins de quatre passages, augmentez le nombre de passages.
- **2.** Augmentez la densité de l'encre.
- **3.** Vérifiez que vous utilisez le profil ICC correct pour votre substrat et votre mode d'impression.

Pour plus d'informations sur la façon d'ajuster le réglage des paramètres de l'imprimante, reportez-vous au *Guide de l'utilisateur*.

## <span id="page-47-0"></span>**Les couleurs sont imprécises**

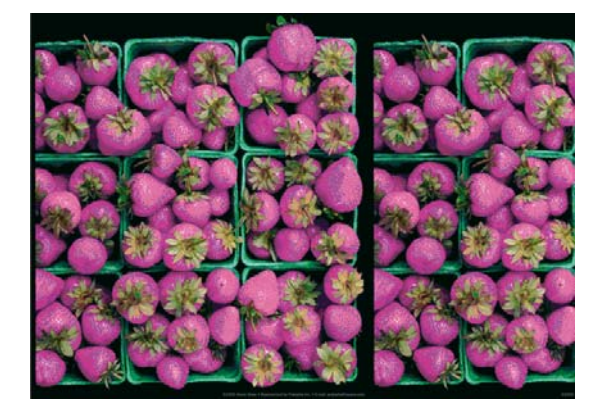

- **1.** Vérifiez que le substrat a été chargé correctement.
- **2.** Vérifiez que le substrat chargé est le même que le substrat sélectionné dans HP Internal Print Server.
- **3.** Vérifiez que le profil ICC utilisé par RIP est correct pour le substrat chargé.

# <span id="page-48-0"></span>**8 Résolution des problèmes liés aux cartouches d'encre et aux têtes d'impression**

## **Impossible d'insérer une cartouche d'encre**

- **1.** Utilisez la procédure correcte pour remplacer les cartouches d'encre, via le panneau avant. Reportez-vous au *Guide de l'utilisateur*.
- **2.** Vérifiez que le connecteur de cartouches d'encre n'est pas obstrué.
- **3.** Vérifiez que la couleur de la cartouche d'encre est correcte. Un connecteur refusera de se connecter à une cartouche de couleur incorrecte.
- **4.** Vérifiez l'orientation de la cartouche d'encre (par rapport aux autres).

### **Impossible d'insérer une tête d'impression**

- **1.** Utilisez la procédure correcte pour remplacer les têtes d'impression, via le panneau avant. Reportez-vous au *Guide de l'utilisateur*.
- **2.** Vérifiez que le logement des têtes d'impression n'est pas obstrué.
- **3.** Vérifiez l'orientation de la tête d'impression (par rapport aux autres).
- **4.** Vérifiez que vous avez bien refermé et verrouillé le couvercle des têtes d'impression.

#### **Le panneau avant recommande de remplacer ou de réinsérer une cartouche d'encre**

- **1.** Déconnectez la cartouche d'encre.
- **2.** Reconnectez la cartouche d'encre et vérifiez le message du panneau avant.
- **3.** Si le problème persiste, insérez une nouvelle cartouche d'encre.
- 4. Si le problème persiste encore, appelez votre responsable du service maintenance (voir [Centres](#page-59-0) [d'assistance clientèle HP à la page 54](#page-59-0)).

#### **Le panneau avant recommande le remplacement ou la réinstallation d'une tête d'impression**

- **1.** Retirez la tête d'impression.
- **2.** Réinsérez la tête d'impression dans le chariot et vérifiez le message du panneau avant.
- <span id="page-49-0"></span>**3.** Si le problème persiste, retirez de nouveau la tête d'impression. Éclairez le logement de la tête d'impression dans le chariot et recherchez de la saleté au niveau des raccordements électriques de la tête d'impression. Si elles sont sales, nettoyez-les comme suit.
	- **a.** Mettez l'imprimante hors tension.
	- **b.** Disposez un morceau de papier sous le chariot pour y récupérer toute la saleté susceptible de tomber.
	- **c.** À l'aide de la brosse fournie dans le Kit de nettoyage, nettoyez les raccordements électriques doucement, mais complètement.

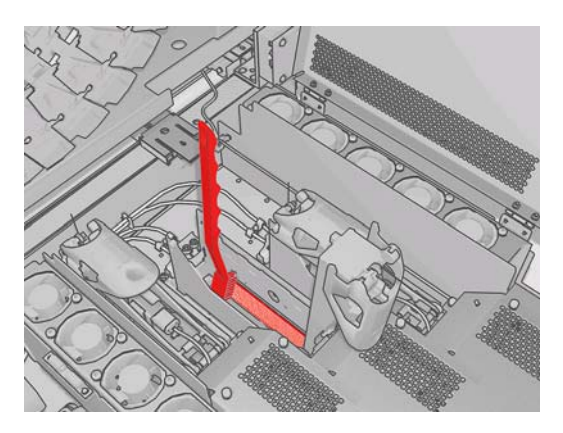

- **d.** À l'aide d'une soufflette pneumatique (fournie pour le gonflement des bobines), délogez toute saleté restante. Utilisez du papier ou un chiffon pour éviter que la saleté ne se répande.
- **e.** Ôtez tous les papiers ou chiffons utilisés pour empêcher que la saleté ne se répande.
- **f.** Éclairez à nouveau les raccordements électriques et vérifiez qu'ils sont propres et en bon état.
- **4.** Réinsérez la tête d'impression dans le chariot et vérifiez le message du panneau avant.
- **5.** Si le problème persiste, insérez une nouvelle tête d'impression.
- **6.** Si le problème persiste encore, appelez votre responsable du service maintenance (voir [Centres](#page-59-0) [d'assistance clientèle HP à la page 54](#page-59-0)).

## **Surchauffe d'une tête d'impression**

Une tête d'impression peut surchauffer pour plusieurs raisons.

- La température de la pièce peut être trop élevée.
- Des buses de la tête d'impression peuvent être obstruées. Vous pouvez peut-être résoudre ce problème en nettoyant les têtes d'impression (voir [Nettoyage des têtes d'impression](#page-24-0) [à la page 19](#page-24-0)).
- La tête d'impression peut avoir une panne interne, auquel cas elle doit être remplacée.

## **Une tête d'impression a endommagé le substrat**

Lorsqu'une tête d'impression touche le substrat et l'endommage, la cause la plus probable est une chaleur excessive. Par conséquent, essayez de réduire la température de séchage.

Pour plus d'informations sur la façon d'ajuster le réglage des paramètres de l'imprimante, reportez-vous au *Guide de l'utilisateur*.

#### <span id="page-50-0"></span>**Messages d'erreur parasites relatifs au rouleau de nettoyage des têtes d'impression**

Ne touchez pas le rouleau de nettoyage des têtes d'impression, sauf si vous devez le remplacer. Une interaction avec le rouleau peut empêcher l'imprimante de suivre l'utilisation du rouleau et entraîner l'affichage de messages d'erreur parasites, ainsi que l'annulation inutile d'une tâche d'impression.

# <span id="page-51-0"></span>**9 Résolution d'autres problèmes**

# **L'imprimante n'imprime pas**

Si tout est en ordre (substrat chargé, tous les composants d'encre installés et aucune erreur de fichier), il est encore possible que l'impression d'un fichier envoyé depuis votre ordinateur ne démarre pas comme prévu :

- Il peut s'agir d'un problème d'alimentation électrique. Si l'imprimante ne présente aucune activité et que le panneau avant ne répond pas, vérifiez que les câbles d'alimentation sont bien branchés et qu'une tension est présente au niveau de la prise d'alimentation.
- Il peut s'agir d'un phénomène électromagnétique inhabituel, par exemple de puissants champs électromagnétiques ou des perturbations électriques graves, susceptibles d'entraîner un fonctionnement inattendu de l'imprimante, voire son arrêt total. Dans ce cas, désactivez l'imprimante, attendez jusqu'à ce que l'environnement électromagnétique soit revenu à la normale, puis rallumez-la. Si les problèmes persistent, contactez votre reponsable du service maintenance (voir [Centres d'assistance clientèle HP à la page 54](#page-59-0)).

## **L'imprimante fonctionne lentement**

Dans certaines circonstances, l'imprimante imprimera délibérément plus lentement que d'habitude afin d'empêcher les têtes d'impression de surchauffer. Plusieurs raisons peuvent expliquer pourquoi une tête d'impression peut commencer à surchauffer.

- La température de la pièce est trop élevée.
- Des buses de la tête d'impression sont obstruées (voir [Nettoyage des têtes d'impression](#page-24-0) [à la page 19](#page-24-0)).
- La tête d'impression est défectueuse et doit être remplacée.

## **HP Internal Print Server n'arrive pas à détecter l'imprimante**

Si HP Internal Print Server ne détecte pas l'imprimante, il se peut que l'imprimante ou HP Internal Print Server soit configuré de manière incorrecte.

- **1.** Vérifiez la configuration réseau de l'ordinateur sur lequel s'exécute HP Internal Print Server (voir le *Guide d'installation*).
- **2.** Connectez l'imprimante à un réseau connu pour fonctionner correctement à d'autres fins. Ou bien, connectez l'imprimante à HP Internal Print Server uniquement.
- **3.** Sue le panneau avant, sélectionnez l'icône Configuration , puis **Connectivité** > **Avancé** > **Restaurer paramètres usine**.
- **4.** Arrêtez l'imprimante et HP Internal Print Server, puis rallumez-les de nouveau.
- <span id="page-52-0"></span>**5.** Attendez que le panneau avant affiche une adresse IP.
- **6.** Vérifiez la configuration réseau de l'imprimante à partir de HP Internal Print Server (voir le *Guide d'installation*).

## **Mise à niveau de HP Internal Print Server**

**ASTUCE :** Lorsque vous mettez à niveau le microprogramme et HP Internal Print Server, commencez par la mise à niveau du microprogramme et poursuivez par celle de HP Internal Print Server.

Pour mettre à niveau HP Internal Print Server, procédez comme suit.

- **1.** Tout d'abord, à l'aide du Panneau de configuration, désinstallez la version actuelle. En procédant ainsi, vous supprimez toutes les tâches courantes de la file d'attente, mais pas les fichiers RIP.
- **2.** Dézippez les 2 fichiers .ZIP (deux fichiers à extraire : HPIPS.msi et setup.exe) vers un emplacement du disque dur physique (pas sur le bureau).
- **3.** Exécutez le programme setup.exe de la nouvelle version de HP Internal Print Server.
- **4.** Une fois l'installation terminée, ouvrez HP Internal Print Server et sélectionnez **Outils** > **Préférences**, puis entrez l'adresse IP de l'imprimante.

### **Des fichiers de tâches d'impression n'ont pas été correctement supprimées**

Pour plus d'informations sur comment supprimer complètement une tâche, voir le *Guide de l'utilisateur*.

# <span id="page-53-0"></span>**Échec de calibrage des couleurs**

Le calibrage automatique des couleurs peut parfois échouer. Le message d'erreur suivant peut apparaître sur le panneau avant : **Calibrage des couleurs annulé dû à des erreurs de numérisation**, il peut être causé par divers problèmes d'origine différente.

- Des mesures de couleurs réflectrices d'une cible imprimée ne peuvent pas être réalisées de façon fiable sur le substrat actuel. La mesure de couleurs réflectives peut s'avérer inefficace voire impossible sur des substrats non blanc, transparents ou translucides, très brillant ou dont la surface est très rugueuse ou perforée. Pour ces substrats, un calibrage automatique des couleurs à l'aide du spectrophotomètre intégré HP peut s'avérer impossible ; voir le tableau des types de substrats pris en charge du *Guide de l'utilisateur*. Un ajustement des restrictions d'encre est toujours possible à l'aide de HP Internal Print Server.
- Certaines mesures de couleurs du graphe du calibrage des couleurs en boucle fermée et du test de restriction d'encre sont défectueuses ou la numérisation des repères du fond de chambre (les grandes marques noires **|\\|** marks) a échoué. Ces problèmes peuvent être dus à :
	- Des taches involontaires ou des marques de blocage des têtes d'impression qui peuvent être facilement décelées par une inspection visuelle de la charte imprimée. Vérifiez que le substrat ne contient aucune tache avant d'exécuter le calibrage de la couleur. Un blocage de tête d'impression peut se produit si le substrat est froissé. Essayez de résoudre le problème en ajustant les paramètres du substrat comme la tension ou les températures de séchage et de traitement thermique. Reportez-vous aux sections [Une tête d'impression a endommagé le](#page-49-0) [substrat à la page 44](#page-49-0) et [Traces d'encre sur le substrat à la page 35](#page-40-0).
	- Des faux-plis ou des bulles dans le substrat, même si aucun blocage de tête d'impression ne s'est produit.
	- Une qualité d'impression généralement médiocre (des bandes, par exemple). Reportez-vous à la section [Résolution des problèmes de qualité d'impression à la page 36](#page-41-0).
- Mauvais fonctionnement du spectrophotomètre intégré ou du détecteur de ligne. Reportez-vous à [Nettoyez le détecteur de ligne et les entrées aérosol à la page 17.](#page-22-0) Si le problème persiste, appelez votre responsable du service maintenance (voir [Centres d'assistance clientèle HP](#page-59-0) [à la page 54](#page-59-0)).

# <span id="page-54-0"></span>**10 Messages d'erreur du panneau frontal**

Il arrive que l'un des messages ci-dessous s'affiche sur le panneau avant. Si tel est le cas, suivez la procédure conseillée dans la colonne Recommandation.

Si vous voyez un message d'erreur qui n'apparaît pas ici et que vous avez un doute sur la réponse à apporter, ou si vous avez suivi la recommandation mais que le problème persiste, appelez votre responsable du service maintenance. Voir [Centres d'assistance clientèle HP à la page 54.](#page-59-0)

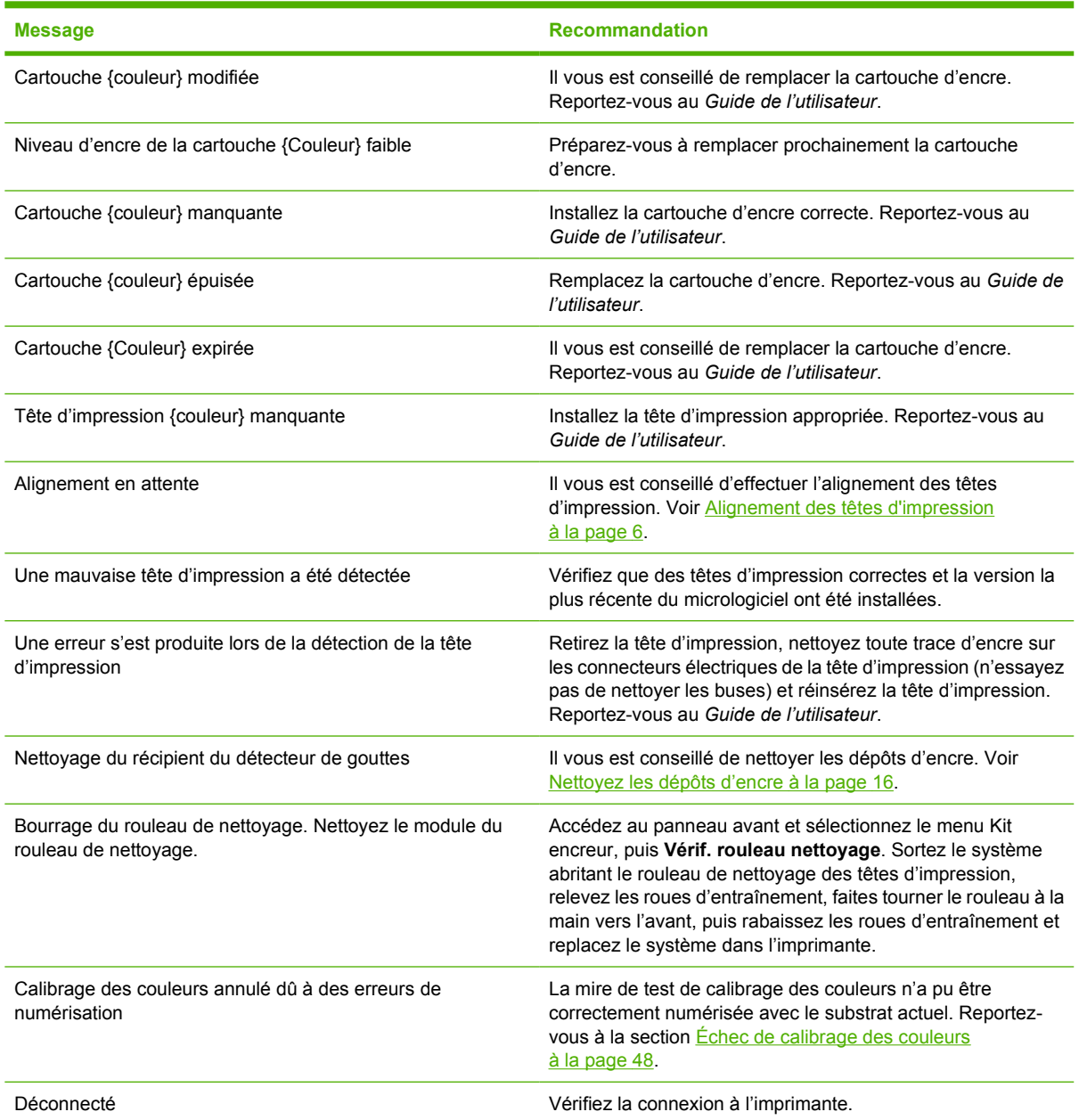

#### **Tableau 10-1 Messages texte**

#### **Tableau 10-1 Messages texte (suite)**

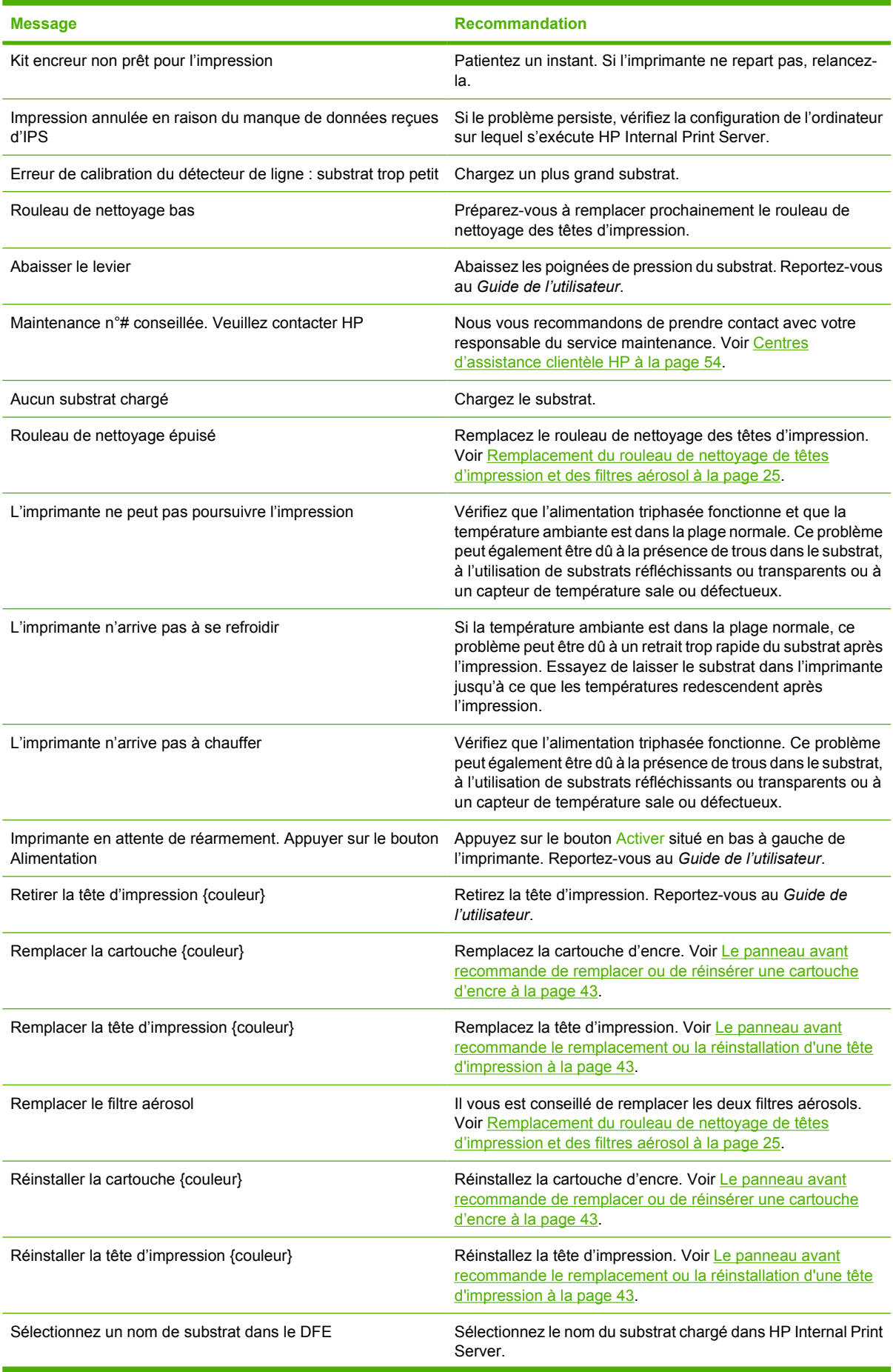

#### **Tableau 10-1 Messages texte (suite)**

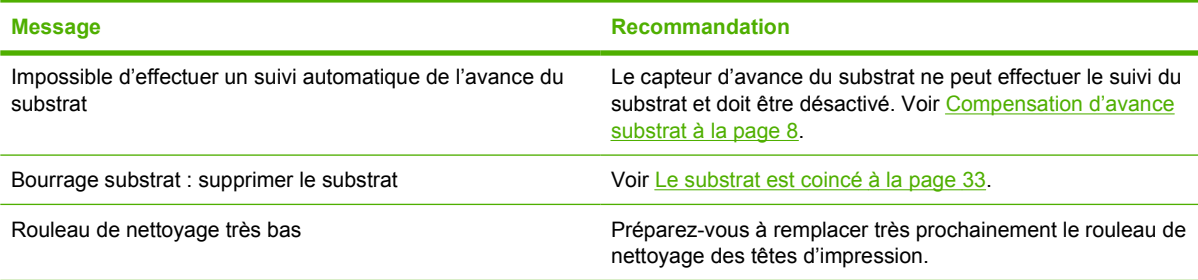

#### **Tableau 10-2 Codes d'erreur numériques**

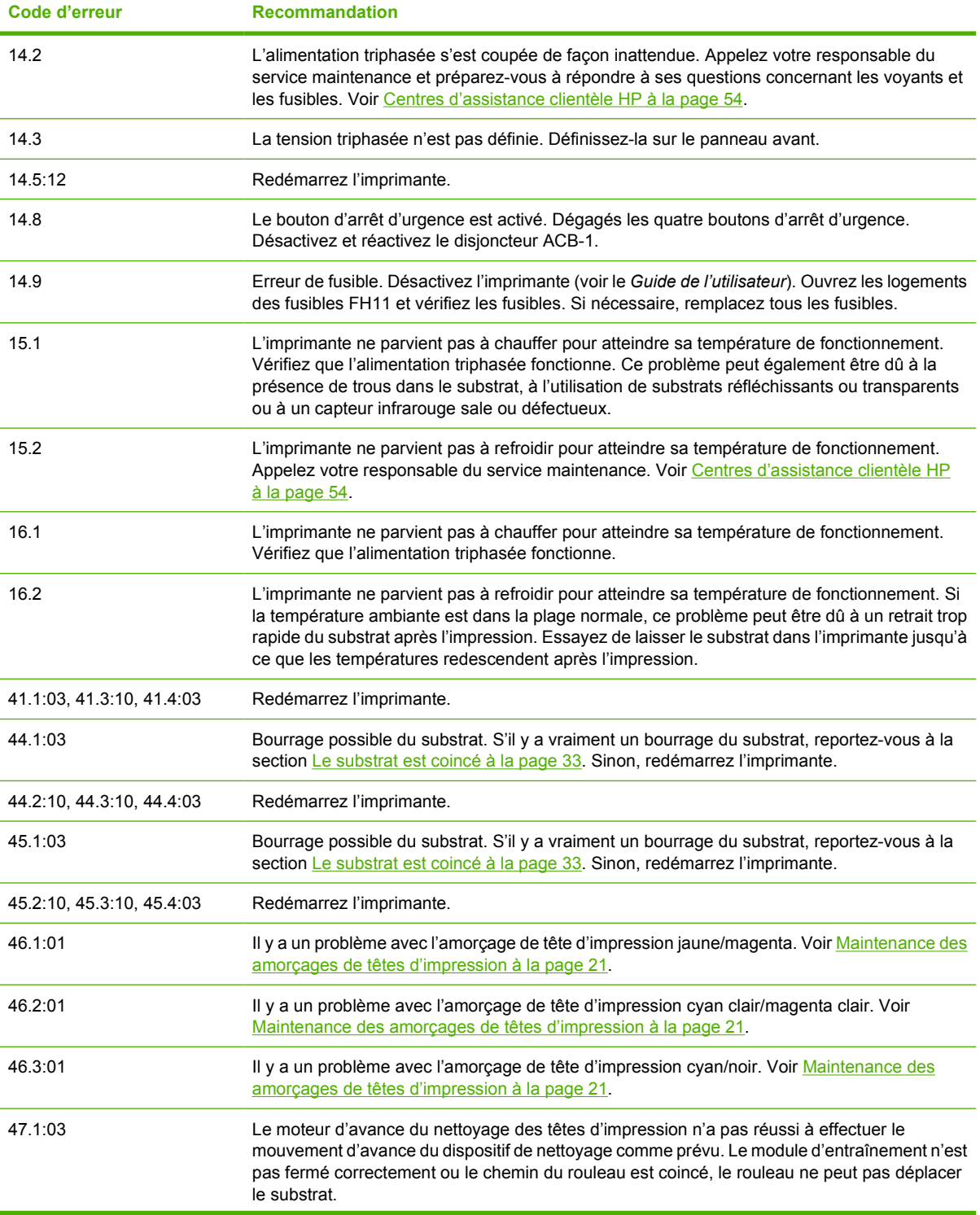

#### **Tableau 10-2 Codes d'erreur numériques (suite)**

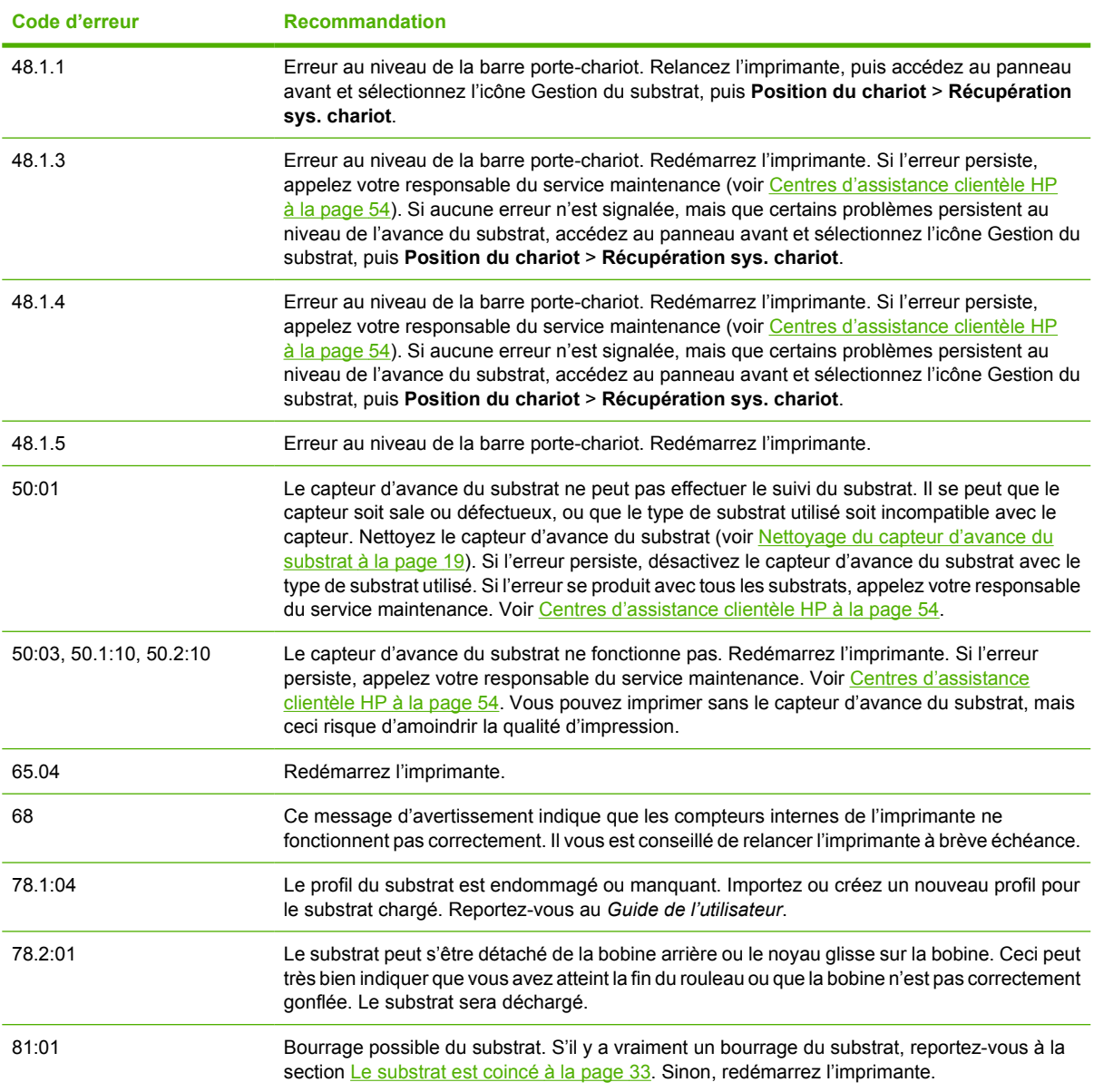

# <span id="page-58-0"></span>**11 Si vous avez besoin d'aide**

# **Documentation**

Les documents suivants sont fournis avec votre imprimante et peuvent également être téléchargés à l'adresse [http://www.hp.com/go/L65500/manuals/.](http://www.hp.com/go/L65500/manuals/)

- Guide de préparation du site
- Liste de contrôle de préparation du site
- *Guide de l'utilisateur*
- Guide de maintenance et de dépannage
- *Informations légales*

# **HP Proactive Support**

HP Proactive Support vous aide à réduire les périodes d'indisponibilité de l'imprimante, particulièrement coûteuses, en identifiant, en diagnostiquant et en résolvant les problèmes avant qu'ils ne surviennent. Cet outil est conçu pour aider les entreprises de toutes tailles à réduire les coûts d'assistance et à optimiser la productivité, et ce, d'un simple clic de la souris.

Ce composant de la suite de services d'imagerie et d'impression HP vous permet de contrôler votre environnement d'impression. L'outil HP Proactive Support s'articule autour de trois axes : optimiser la valeur de votre investissement, augmenter la durée de disponibilité de l'imprimante et réduire les coûts de gestion de l'imprimante.

HP vous conseille vivement d'activer l'outil HP Proactive Support dès maintenant afin de gagner un temps précieux et de prévenir l'apparition de problèmes susceptibles de réduire le temps de disponibilité de votre imprimante et les coûts y afférents. Outre l'exécution de diagnostics, cet outil vérifie la disponibilité de mises à jour de logiciels et de microprogrammes.

Vous pouvez activer l'outil HP Proactive Support dans HP Internal Print Server en sélectionnant **Outils** > **Proactive Support**, et en indiquant à cet endroit la fréquence des connexions entre votre ordinateur et le serveur Web de HP, ainsi que la fréquence des diagnostics, (que vous pouvez également exécuter à tout moment).

Si l'outil HP Proactive Support détecte un problème potentiel, il vous en informe au moyen d'une alerte qui vous explique le problème et vous suggère une solution. Dans certains cas, le problème peut être résolu automatiquement, tandis que, dans d'autres, il se peut que vous soyez mis à contribution pour le résoudre.

# **Assistance clients HP**

L'Assistance clients HP propose un support d'excellente qualité pour vous aider à bénéficier de toutes les fonctionnalités de votre HP Designjet. Ce service fournit une expertise de support complète et éprouvée et tire profit des nouvelles technologies, afin d'offrir à ses clients un support technique unique

<span id="page-59-0"></span>**Aide**

de bout en bout. Les services incluent installation et configuration, outils de dépannage, mises à niveau de garantie, services de réparation et de remplacement, support via le Web et par téléphone, mises à jour logicielles et services d'auto-maintenance. Pour en savoir plus sur l'Assistance clients HP, consultez le site Web :

#### <http://www.hp.com/go/graphic-arts/>

ou contactez-nous par téléphone (voir Centres d'assistance clientèle HP à la page 54). Pour enregistrer votre garantie :

<http://register.hp.com/>

#### **Centres d'assistance clientèle HP**

Vous pouvez obtenir de l'aide par téléphone. Néanmoins, avant d'appeler :

- Revoyez les propositions de dépannage de ce quide.
- Consultez, le cas échéant, la documentation RIP.
- Conservez les informations suivantes à portée de main :
	- L'imprimante que vous utilisez : le numéro de produit et le numéro de série, indiqués sur l'étiquette placée sur la porte du logement électrique
	- Si un code d'erreur s'affiche sur le panneau avant, notez-le (voir [Messages d'erreur du](#page-54-0) [panneau frontal à la page 49\)](#page-54-0)
	- L'ID de service de l'imprimante
	- Le nom et le numéro de version du logiciel RIP que vous utilisez
	- Le nom et le numéro de version de l'application logicielle que vous utilisez
	- Le texte affiché par HP Internal Print Server lorsque vous sélectionnez **Aide** > **À propos de**

#### **Amérique du Nord**

Tél : 800 925 0563

Fax : 952 943 3695

Courrier électronique : cs.custsup@hp.com

#### **Europe, Moyen-Orient et Afrique**

Tél : +32 2 7283444

Fax : +31 207157536

Courrier électronique : LF.MV.Support@hp.com

#### **Asie et Pacifique**

Tél : +852 8103 2666

Tél : 00 801 85 5945 (Taïwan uniquement, gratuit)

Fax : +852 2187 2218

Courrier électronique : hsap.carecenter@hp.com

#### <span id="page-60-0"></span>**Amérique latine**

Composez l'Option 2/Option 6 dans le menu de sélection.

Argentine : 5411 470 816 00

Brésil : 52 55 5258-9922

Chili : 562 436-2610 / 800 360 999

Colombie : 571 602 9191 / 01 8000 51 4746 8368

Costa Rica : 0 800 011 0524

République Dominicaine : 1 800 711 2884

Guatemala : 1 800 999 5105

Honduras : 800 0 123 / 1 800 711 2884

Mexique : 52 55 5258-9922

Nicaragua : 1 800 0164 / 800 711 2884

Panama : 001 800 711 2884

Pérou : 511 411 2443 / 0 800 10111

El Salvador : 800 6160

Venezuela : 58 212 278 8666 / 0 800 474 68368

Nextel du CC LAR : (5255) 1088 0884 ; ID 52\*20115\*51

Courrier électronique du CC LAR : carecenter.ipglf.lar@hp.com

Fax du CC LAR : +52 55 5258 6377

#### **Informations d'entretien**

L'imprimante peut, sur demande, fournir une liste des différents paramètres caractérisant son état en cours. Certains d'entre eux peuvent être utiles à un ingénieur du service maintenance essayant de résoudre un problème. Il existe deux façons différentes de demander cette liste :

- Dans HP Internal Print Server, sélectionnez **Informations** > **Infos d'entretien**.
- Depuis un ordinateur ayant accès à Internet, saisissez l'URL de votre imprimante dans un navigateur Web, suivi de /hp/device/webAccess/allServicePlot.htm. Par exemple, si l'URL de votre imprimante est **http://123.123.123.123**, entrez http://123.123.123.123/hp/ device/webAccess/allServicePlot.htm.

Vous pouvez demander la liste entière, ce qui prend un certain temps ; ou seulement certaines parties de celle-ci. En cas de doute, il vous est conseillé de demander la liste entière (sélectionnez **Toutes les pages**).

Si vous devez envoyer la liste par courrier électronique, vous pouvez enregistrer la page sous forme d'un fichier à partir de votre navigateur Web, et envoyer le fichier ultérieurement. Vous pouvez aussi envoyer directement la page depuis Internet Explorer : sélectionnez **Fichier** > **Envoyer** > **Page par courrier électronique**.

# <span id="page-61-0"></span>**A Organigramme de création prédéfini**

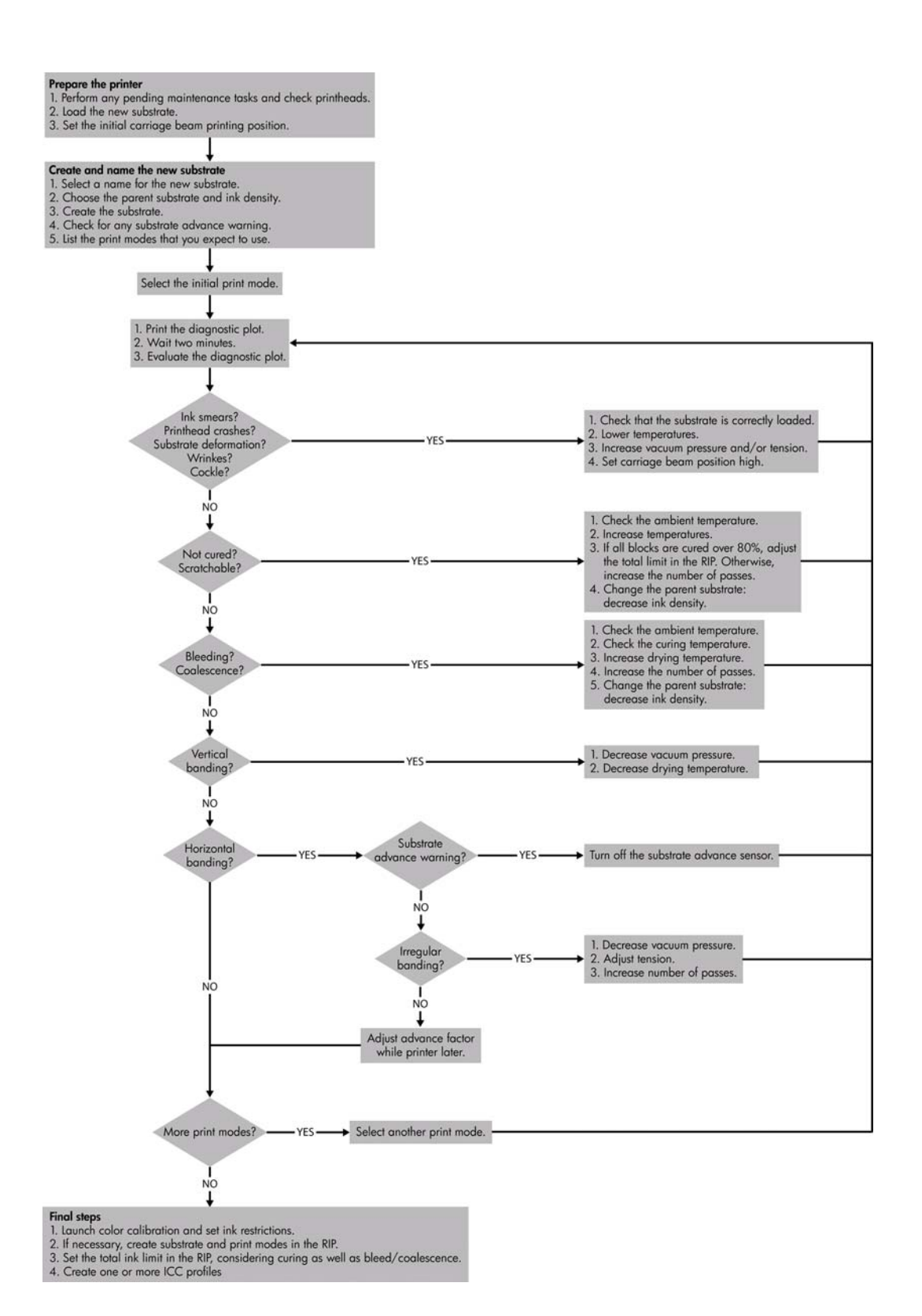

# <span id="page-62-0"></span>**Index**

#### **A**

Alertes erreurs [5](#page-10-0) Alertes, avertissements [5](#page-10-0) assistance clients [53](#page-58-0) assistance clients HP [53](#page-58-0) assistance téléphonique [54](#page-59-0) Avertissement [2](#page-7-0)

#### **B**

boîtier du détecteur de ligne remplacement [24](#page-29-0) Boutons d'arrêt d'urgence [4](#page-9-0)

#### **C**

**Calibrage** couleur [8](#page-13-0) Calibrage des couleurs [8](#page-13-0) calibrage des couleurs annulé [48](#page-53-0) capot du chariot, nettoyage [14](#page-19-0) capteur d'avance du substrat nettoyage [19](#page-24-0) capteurs de température nettoyage [20](#page-25-0) Cartouche d'encre insertion impossible [43](#page-48-0) maintenance [12](#page-17-0) cartouche d'encre réinsertion [43](#page-48-0) chargement du substrat chargement imposssible [33](#page-38-0) couleurs délavées [41](#page-46-0) couleurs imprécises [42](#page-47-0)

#### **D**

déplacement de l'imprimante [29](#page-34-0) dépôts d'encre maintenance [16](#page-21-0) détecteur de ligne nettoyage [17](#page-22-0) documentation [53](#page-58-0)

#### **E**

éponges à lubrifier du chariot, remplacement [22](#page-27-0) Etat de l'imprimante [5](#page-10-0) Étiquettes, avertissement [3](#page-8-0) Étiquettes d'avertissement [3](#page-8-0) Étiquettes de sécurité [3](#page-8-0)

#### **F**

fichiers incorrectement supprimés [47](#page-52-0) filtres aérosol maintenance [25](#page-30-0)

#### **G**

granulation [40](#page-45-0) guides latéraux du substrat nettoyage [18](#page-23-0)

#### **H**

HP Internal Print Server maintenance [31](#page-36-0) mise à niveau [47](#page-52-0) HP Proactive Support [53](#page-58-0)

#### **I**

impression des infos d'entretien [55](#page-60-0) Impression lente [46](#page-51-0) impression maculée [40](#page-45-0) imprimante non détectée [46](#page-51-0)

#### **K**

kit de nettoyage [30](#page-35-0) Kits de maintenance [30](#page-35-0)

#### **L**

l'imprimante n'imprime pas [46](#page-51-0)

#### **M**

maintenance de l'amorçage [21](#page-26-0) messages d'erreur panneau avant [49](#page-54-0) mesures de sécurité [1](#page-6-0)

Mise à jour du microprogramme [32](#page-37-0) Mise en garde [2](#page-7-0)

#### **N**

Nettoyage de l'imprimante [16](#page-21-0)

#### **O**

orage [46](#page-51-0)

#### **P**

perturbations électromagnétiques [46](#page-51-0) platine nettoyage [19](#page-24-0) problèmes de bandes [8](#page-13-0) problèmes de l'utilité d'impression couleurs imprécises [42](#page-47-0) problèmes de qualité d'impression contours rugueux ou flous [41](#page-46-0) granulation [40](#page-45-0) substrat pas plat [41](#page-46-0) Problèmes de qualité d'impression défaut d'alignement des couleurs [38](#page-43-0) généralités [36](#page-41-0) problèmes de qualité d'impression bandes [36](#page-41-0) couleurs délavées [41](#page-46-0) impression maculée [40](#page-45-0) lignes horizontales [36](#page-41-0) profils de couleurs [11](#page-16-0)

#### **R**

raccordements électriques des têtes d'impression nettoyage [44](#page-49-0) rails chariot, nettoyage [14](#page-19-0) restrictions d'encre [10](#page-15-0) roues d'entraînement nettoyage [19](#page-24-0)

rouleau de nettoyage des têtes d'impression erreurs [45](#page-50-0) maintenance [25](#page-30-0) rouleau principal nettoyage [18](#page-23-0)

#### **S**

Services d'assistance HP Proactive Support [53](#page-58-0) services de support assistance clients HP [53](#page-58-0) substrat adhère à la platine [35](#page-40-0) chargement impossible [33](#page-38-0) coincé [33](#page-38-0) compensation d'avance [8](#page-13-0) détaché du noyau [34](#page-39-0) encre humide [35](#page-40-0) maintenance [12](#page-17-0) pas plat [41](#page-46-0) trace d'encre [35](#page-40-0) suivi automatique [8](#page-13-0) surchauffe d'une tête d'impression [44](#page-49-0)

#### **T**

tête d'impression blocage [44](#page-49-0) réinsertion [43](#page-48-0) substrat endommagé [44](#page-49-0) surchauffe [44](#page-49-0) vérification [13](#page-18-0) Tête d'impression alignement [6](#page-11-0) insertion impossible [43](#page-48-0) têtes d'impression maintenance [12](#page-17-0) nettoyage [19](#page-24-0)